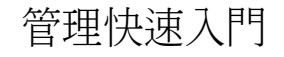

# **Novell**. **ZENworks. 10 Asset Management SP2**

<span id="page-0-0"></span>**10.2** 2009 年 5 月 27 日

**www.novell.com**

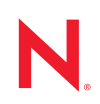

法律聲明

Novell, Inc. 不對本文件的內容或使用做任何表示或保證,且特別聲明不對任何特定用途的適銷性或適用性 提供任何明示或默示的保證。此外,Novell, Inc. 有權隨時修訂本說明文件或更改內容,而無義務向個人或 團體告知這類修訂或變更。

此外,Novell, Inc. 不對軟體做任何表示或保證,且特別聲明不對任何特定用途的適銷性或適用性提供任何 明示或默示的保證。此外,Novell, Inc. 有權隨時變更部份或全部 Novell 軟體,而無義務向個人或團體告知 這類變更。

此合約下提到的任何產品或技術資訊可能受美國出口管制法與其他國家 / 地區的貿易法的限制。您同意遵 守所有出口管制規定,並同意取得出口、再出口或進口產品所需的一切授權或類別。您同意不出口或再出 口至目前美國出口排除清單上所列之實體,或是任何美國出口法所指定之禁運或恐怖主義國家。您同意不 將交付產品用在禁止的核武、飛彈或生化武器等用途上。請參閱 Novell [國際貿易服務網頁](http://www.novell.com/info/exports/) (http:// www.novell.com/info/exports/),以取得有關出口 Novell 軟體的詳細資訊。Novell 無需承擔您無法取得任何必 要的出口核准之責任。

版權所有 © 2007-2009 Novell, Inc. 保留所有權利。在未獲得發行者的書面同意前,不得對本出版品的任何 部分進行任何重製、影印、儲存於檢索系統或進行傳輸動作。

對於本文件中所述及之所有產品內附技術,Novell, Inc. 皆具有其智慧財產權。特別是 ( 但不限於 ) 這些智慧 財產權可能包含 Novell [法律專利網頁](http://www.novell.com/company/legal/patents/) (http://www.novell.com/company/legal/patents/) 中所列的一或多項美國 專利,以及在美國與其他國家 / 地區的一或多項其他專利或申請中的專利。

Novell, Inc. 404 Wyman Street, Suite 500 Waltham, MA 02451 U.S.A. www.novell.com

線上文件:若要存取本產品及其他 Novell 產品的最新線上文件,請參閱 Novell [文件網頁](http://www.novell.com/documentation) (http:// www.novell.com/documentation)。

#### **Novell** 商標

若要查看 Novell 商標,請參閱 Novell [商標和服務標誌清單](http://www.novell.com/company/legal/trademarks/tmlist.html) (http://www.novell.com/company/legal/trademarks/ tmlist.html)。

協力廠商資料

所有的協力廠商商標均為其各別擁有廠商的財產。

# 目錄

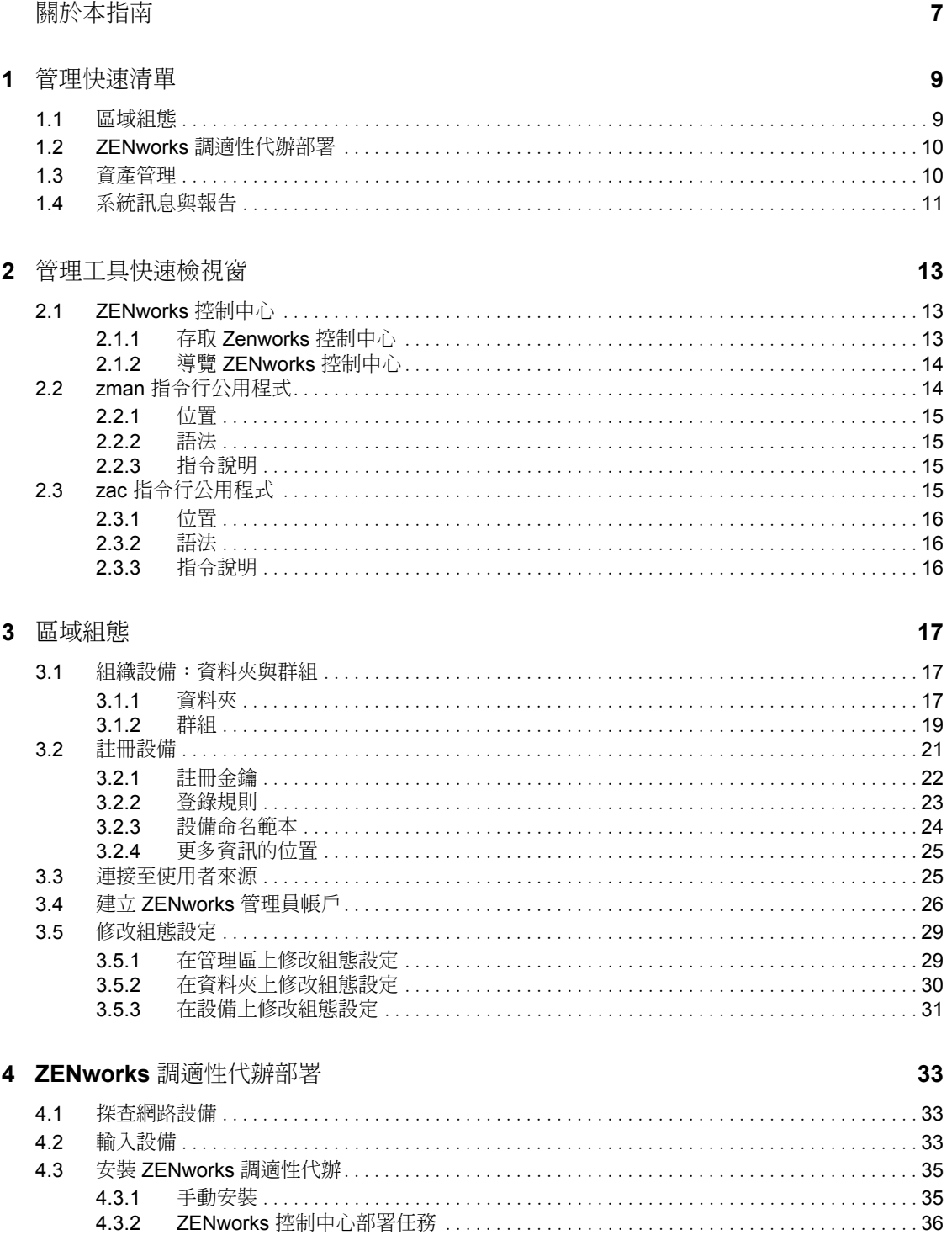

#### 5 資產管理

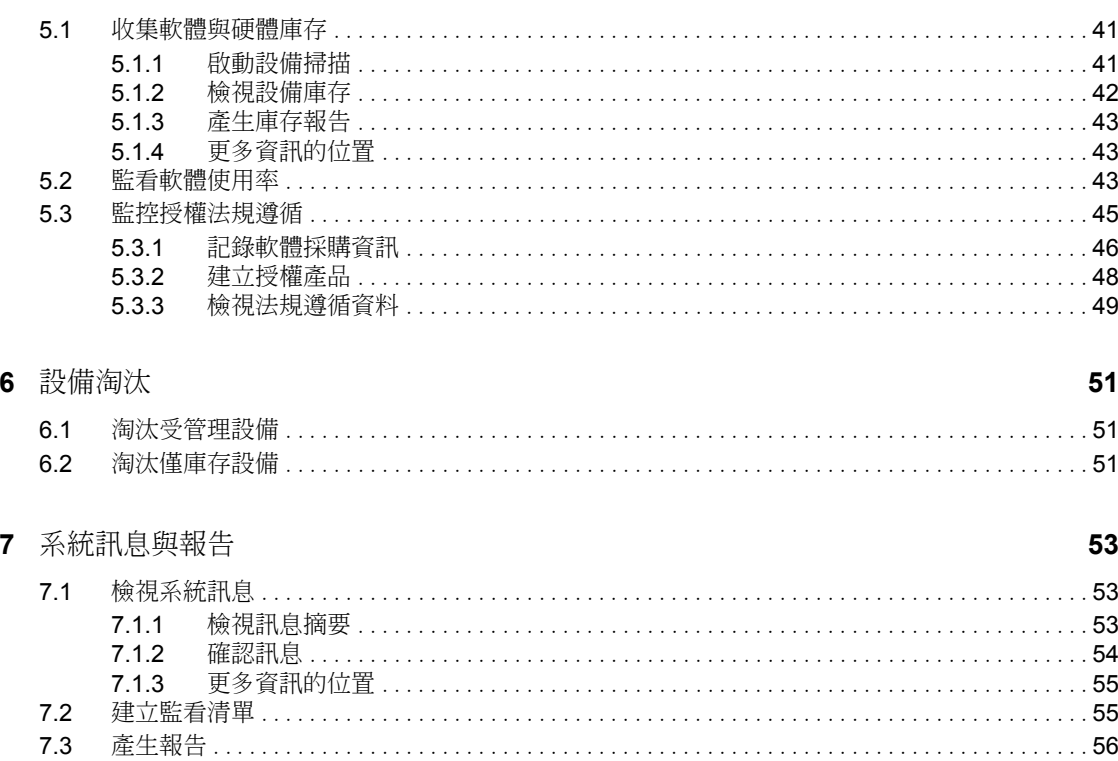

41

# <span id="page-6-0"></span>關於本指南

本 《*ZENworks 10 Asset Management* 管理快速入門》可協助您快速掌握管理 ZENworks® 系 統的基礎。您應已安裝 ZENworks 系統。若尚未安裝,請參閱 *[ZENworks 10 Asset](#page-0-0)  [Management](#page-0-0)* 安裝指南。

本指南中的資訊是以下列方式編排:

- ◆ [「管理快速清單」](#page-8-0)( 第 9 頁 ) :針對您在設定及監控 ZENworks 系統、將 ZENworks 調適 性代辦部署到您要管理的設備、然後對這些設備執行管理任務時所需執行的動作,提供 相關的檢查清單。
- [「管理工具快速檢視窗」](#page-12-0)( 第 13 頁 ):介紹 ZENworks 控制中心與 zman 指令行公用程式 這兩項主要的 ZENworks 管理工具。
- ◆ [「區域組態」](#page-16-0)(第 17 頁 ) :提供有關設定 ZENworks 系統的指示,以便對您要執行的管理 任務提供最佳支援。
- ◆ 「ZENworks [調適性代辦部署」](#page-32-0)(第33頁): 提供將 ZENworks 調適性代辦安裝到設備上 的相關指示。所有要以 ZENworks 管理的設備皆必須有調適性代辦。
- [「資產管理」](#page-40-0)( 第 41 頁 ) ︰提供執行設備的軟硬體庫存、監控軟體使用量以及軟體授權法 規遵循的指示。
- ◆ [「設備淘汰」](#page-50-0) (第51頁):提供從管理區域淘汰設備的指示。
- [「系統訊息與報告」](#page-52-0)( 第 53 頁 ):介紹您可透過哪些方式取得 ZENworks 系統中的活動之 相關資訊。

#### 使用對象

任何人若要設定 ZENworks 系統、監看 ZENworks 系統、或執行任何與管理設備或使用者有 關的 ZENworks 任務,皆可參考本指南。

#### 意見反應

我們希望得到您對本手冊以及本產品隨附之其他文件的意見和建議。您可以使用線上文件各 頁底部的 「使用者意見」功能,或造訪 Novell [文件的意見反應網站](http://www.novell.com/documentation/feedback.html) (http://www.novell.com/ documentation/feedback.html),寫下您的意見。

#### 其他文件

此外,您還可以透過 ZENworks 10 Asset Management 的其他支援文件 ( 包括 PDF 與 HTML 格式), 來瞭解本產品並加以實作。如需其他文件,請參閱 ZENworks 10 Asset Management [文件](http://www.novell.com/documentation/zam10) (http://www.novell.com/documentation/zam10)。

#### 文件慣例

在 Novell 文件中,大於符號 (>) 是用來分隔步驟中的動作,以及交互參照路徑中的項目。

商標符號 (®、™ 等 ) 表示 Novell 的商標。標註星號 (\*) 者,代表協力廠商的商標。

雖然在寫入單一路徑名稱時,有些平台採用反斜線,其他平台採用正斜線,但在本文中,路 徑名稱一律使用反斜線。要求使用正斜線之平台 (例如 Linux\*) 的使用者,應依據軟體的要 求使用正斜線。

# <span id="page-8-0"></span>管理快速清單

安裝 ZENworks $^{\circledR}$  伺服器 ( 或多個伺服器 ) 之後,您一定非常希望立即開始使用 Novell $^{\circledR}$ ZENworks 10 Asset Management SP2 所擁有的各種省時增效功能。下列各節將直接針對組 態、部署、管理與狀態監看等概念與任務進行介紹,讓您能夠更有效率地管理環境中各項設 備。

- [「區域組態」](#page-8-1) ( 第 9 頁 )
- 「ZENworks [調適性代辦部署」](#page-9-0) ( 第 10 頁 )
- [「資產管理」](#page-9-1) ( 第 10 頁 )
- [「系統訊息與報告」](#page-10-0) ( 第 11 頁 )

# <span id="page-8-1"></span>**1.1** 區域組態

在您開始、編譯設備的軟硬體庫存、追蹤設備上的軟體使用量以及監控授權法規遵循之前, 需要完成幾項組態任務,以確保將管理區域設定為可讓您最大限度地利用 ZENworks 管理功 能。

表格 *1-1* 區域組態任務

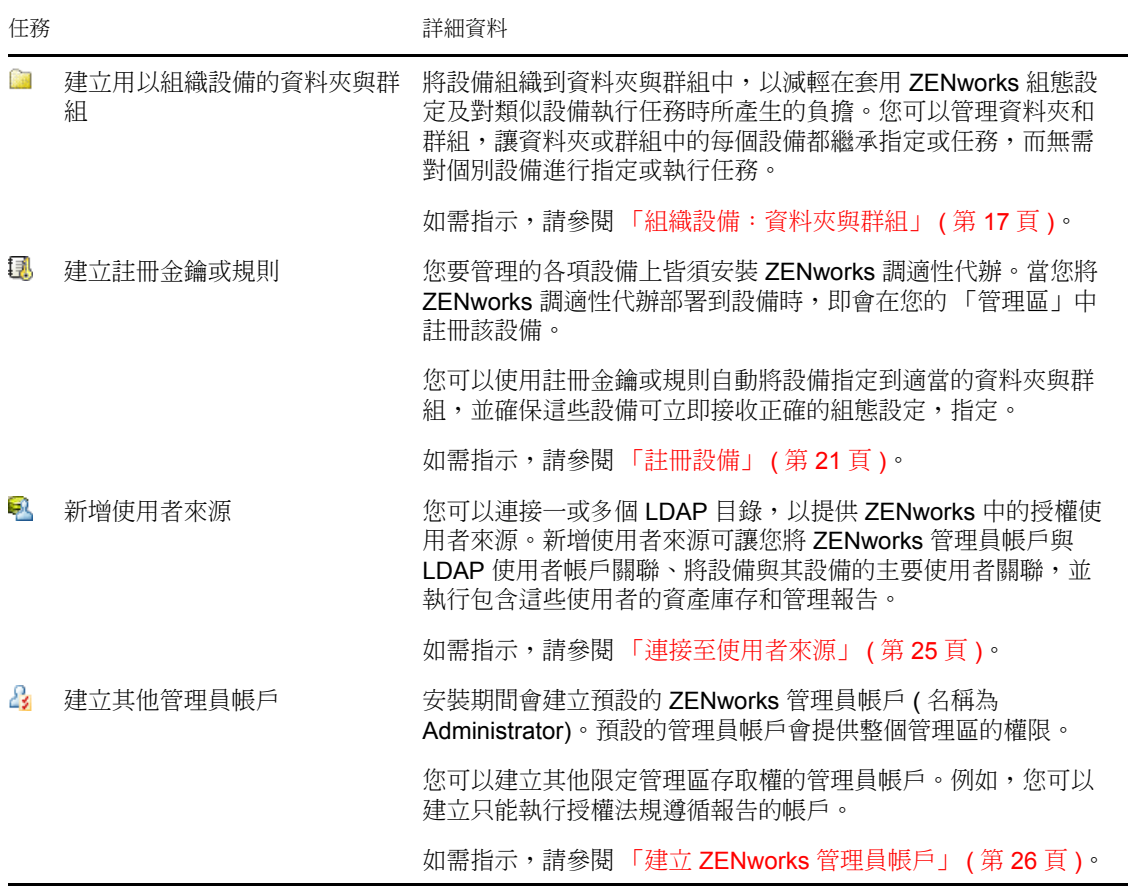

1

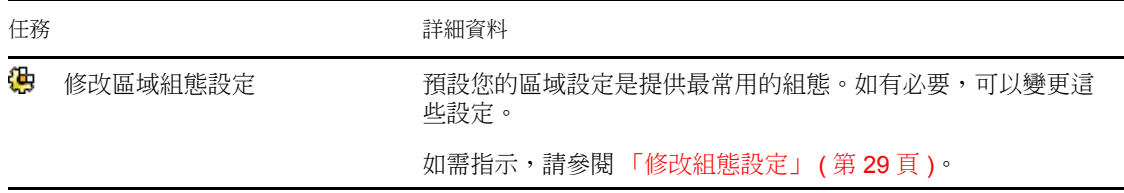

# <span id="page-9-0"></span>**1.2 ZENworks** 調適性代辦部署

ZENworks 調適性代辦會與 ZENworks 伺服器通訊,以對設備執行管理任務。您必須將調適 性代辦部署到要管理的所有設備上。部署調適性代辦時會安裝代辦檔案並在管理區域中註冊 該設備。

表格 *1-2* 部署任務

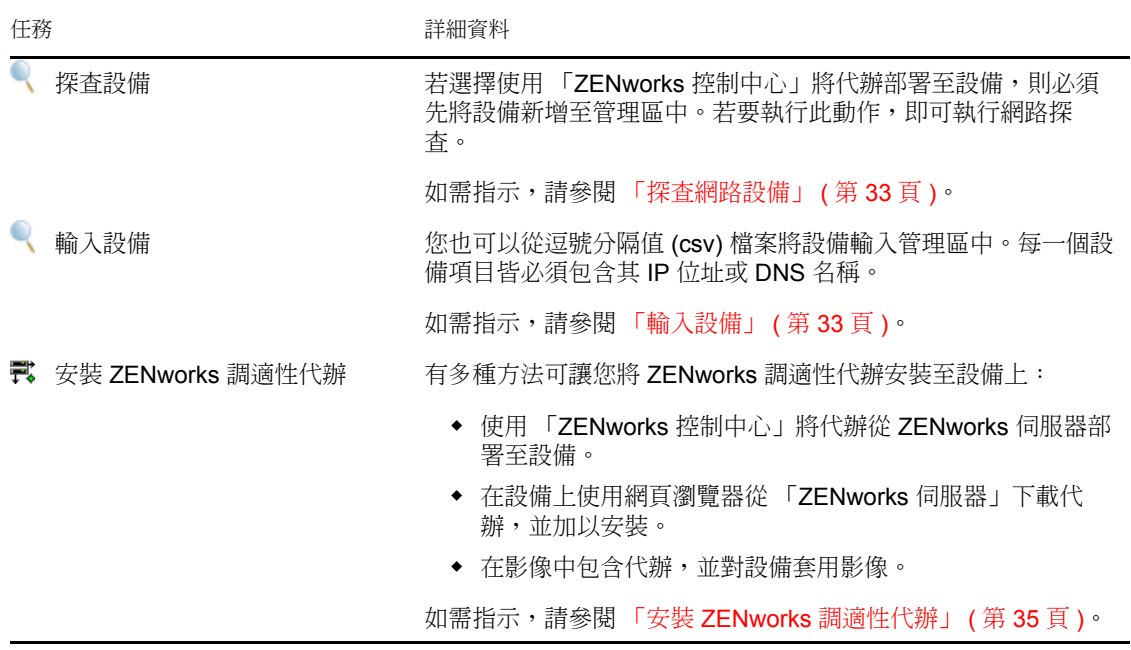

# <span id="page-9-1"></span>**1.3** 資產管理

表格 *1-3* 資產管理

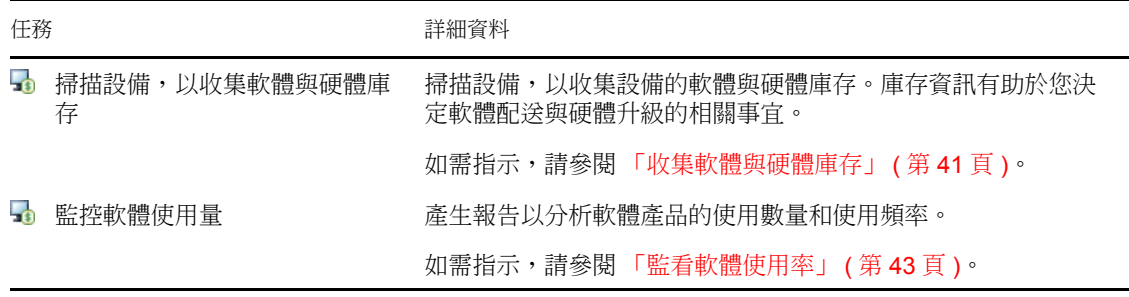

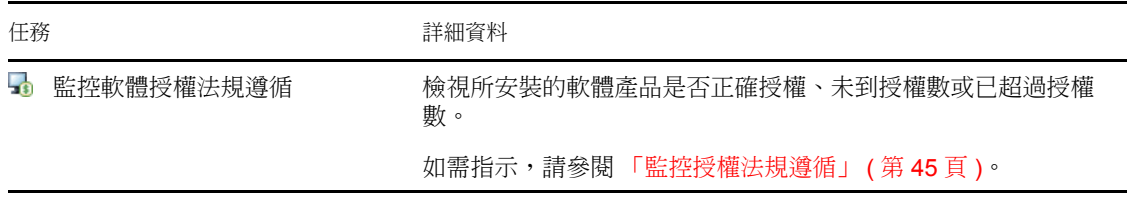

# <span id="page-10-0"></span>**1.4** 系統訊息與報告

當您在管理區中執行管理任務時,所有相關資訊皆會加以記錄,以便您能夠檢視管理區的狀 態,以及其中所發生的活動。

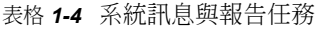

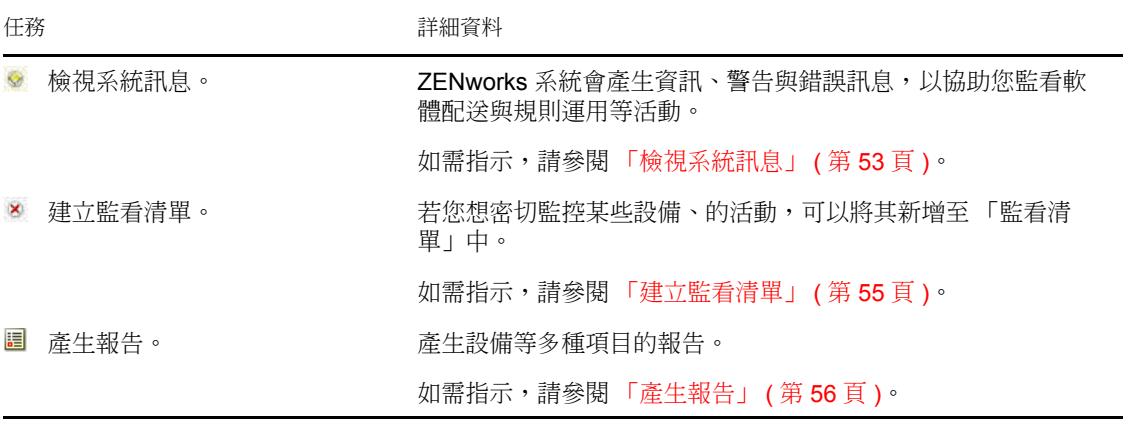

# <span id="page-12-0"></span>管理工具快速檢視窗

Novell® ZENworks® 10 Asset Management 提供了 Web 型主控台 (ZENworks 控制中心 ) 與指 令行公用程式 (zman) 這兩種您可用來管理 ZENworks 系統的方式。以下幾節將說明如何存 取及使用管理工具:

- 「ZENworks [控制中心」](#page-12-1) ( 第 13 頁 )
- 「zman [指令行公用程式」](#page-13-1) ( 第 14 頁 )
- 「zac [指令行公用程式」](#page-14-3) ( 第 15 頁 )

# <span id="page-12-1"></span>**2.1 ZENworks** 控制中心

管理區內所有的 ZENworks 伺服器皆會安裝 ZENworks 控制中心。您可以在任一部 ZENworks 伺服器上執行所有的管理工作。

- 「存取 Zenworks [控制中心」](#page-12-2) ( 第 13 頁 )
- 「導覽 ZENworks [控制中心」](#page-13-0) ( 第 14 頁 )

## <span id="page-12-2"></span>**2.1.1** 存取 **Zenworks** 控制中心

**1** 在符合 *[ZENworks 10 Asset Management](#page-0-0)* 安裝指南的管理瀏覽器要求中所列要求的網頁瀏 覽器中,輸入下列 URL:

https://*ZENworks\_Server\_Address:port*

將 *ZENworks* 伺服器位址取代為 ZENworks 伺服器的 IP 位址或 DNS 名稱。不使用預設 連接埠 (80 或 443) 時只需指定連接埠。ZENworks 控制中心必須要有 HTTPS 連接; HTTP 申請會重新導向至 HTTPS。

此時會顯示登入對話方塊。

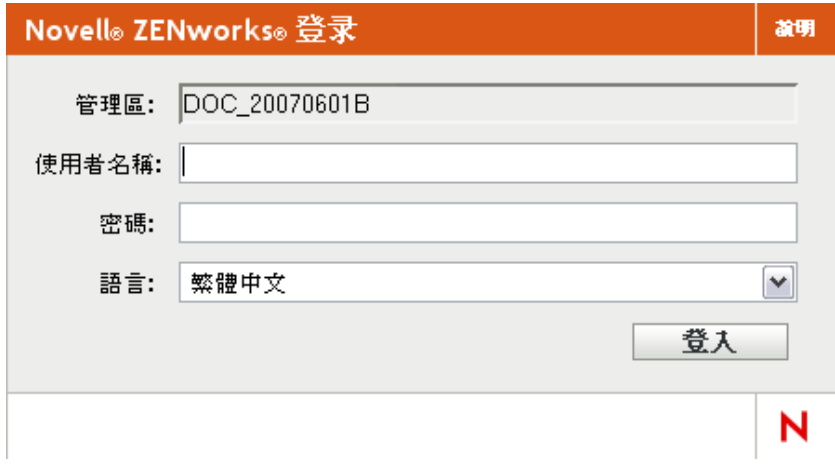

- **2** 在 「使用者名稱」欄位中,輸入 「管理員」。
- **3** 在 「密碼」欄位中,輸入於安裝期間建立的管理員密碼。

為阻止未授權的使用者存取 「ZENworks 控制中心」,三次登入嘗試失敗後會停用管理 員帳戶,並且您必須等待 60 秒逾時過後才可再次嘗試登入。若要變更這些預設值,請 參閱 *[ZENworks 10 Management](#page-0-0)* 系統管理參考中的變更預設登入停用值。

**4** 按一下 「登入」以顯示 「ZENworks 控制中心」。 如需有關以其他管理員身分登入的詳細資訊,請參閱 *[ZENworks 10 Management](#page-0-0)* 系統管 [理參考](#page-0-0)中的存取 Zenworks 控制中心。

附註:若您在其他 Novell 產品中使用 Novell iManager 做為管理工具,即可透過 iManager 將 ZENworks 控制中心設為可用狀態。如需指示,請參閱 *[ZENworks 10 Management](#page-0-0)* 系統管理 [參考](#page-0-0)中的透過 Novell iManager 存取 ZENworks 控制中心。

## <span id="page-13-0"></span>**2.1.2** 導覽 **ZENworks** 控制中心

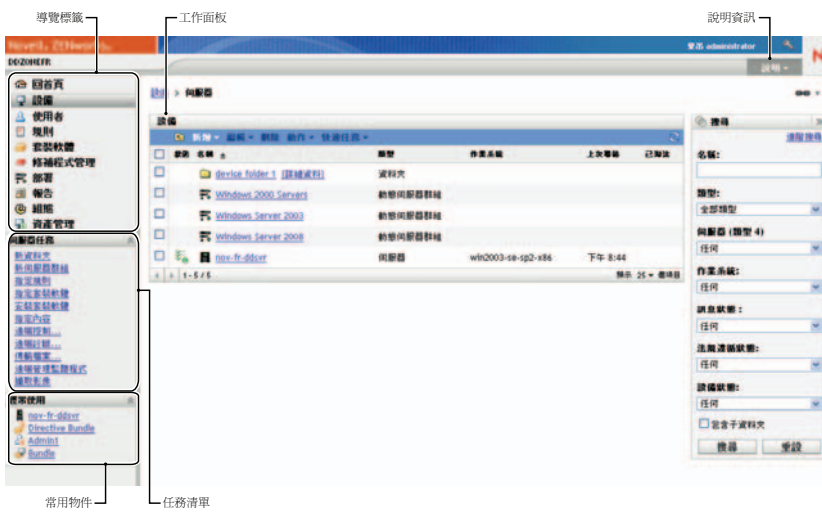

下面的 「伺服器」頁顯示 「ZENworks 控制中心」中的標準檢視窗。

「導覽」索引標籤:左側窗格中的索引標籤可讓您導覽 ZENworks 的功能區域。例如,上面 顯示的 「伺服器」頁可讓您管理與伺服器關聯的任務。

任務清單︰ 左側窗格中的任務清單為目前頁面上最常執行的任務提供了快速存取。每頁的 任務清單皆不相同。

常用物件:左側窗格中的 「經常使用」清單會顯示您最常存取的 10 個物件,按頻率由高至 低排列。當您按一下某物件時,即會直接進入該物件的詳細資料頁。

工作面板:工作面板是可讓您監看及管理 ZENworks 系統之處。這些面板會依目前頁面而有 所不同。上文的範例中共有兩個工作面板:「設備」與 「搜尋」。「設備」面板列出了伺服 器、資料夾、伺服器群組和已建立的動態伺服器群組;您可以使用此面板來管理伺服器。 「搜尋」面板可讓您根據伺服器的名稱、作業系統或狀態等準則,過濾 「設備」面板。

說明資訊:「說明」按鈕連結至可提供目前頁面相關資訊的 「說明」主題。「說明」按鈕連 結會依目前頁面而有所不同。

# <span id="page-13-1"></span>**2.2 zman** 指令行公用程式

zman 公用程式提供指令行管理介面,可讓您執行 ZENworks 控制中心中提供的任務。

zman 公用程式主要的用途在於讓您可透過程序檔執行操作。但您只能在指令行上手動執行 操作。

- [「位置」](#page-14-0) ( 第 15 頁 )
- [「語法」](#page-14-1) ( 第 15 頁 )
- [「指令說明」](#page-14-2) ( 第 15 頁 )

## <span id="page-14-0"></span>**2.2.1** 位置

所有的 ZENworks 伺服器皆會將此公用程式安裝於下列位置中:

%ZENWORKS\_HOME%\bin

其中,%ZENWORKS HOME% 代表 ZENworks 安裝路徑。在 Windows 上,預設路徑為 c:\novell\zenworks\bin。在 Linux\* 上, 預設路徑為 opt/novell/zenworks/bin。

## <span id="page-14-1"></span>**2.2.2** 語法

zman 公用程式可使用下列基本語法:

zman 類別動作 [ 選項 ]

例如,若要啟動設備的庫存掃描,可使用以下指令:

zman inventory-scan-now device/servers/server1

其中,inventory-scan-now 為類別動作,device/servers/server1 為指定要掃描之設備的資料夾路徑的 選項。

## <span id="page-14-2"></span>**2.2.3** 指令說明

若想瞭解指令,最理想的方式是使用線上說明或參閱 *[ZENworks 10 Asset Management](#page-0-0)* 指令行 [公用程式參考](#page-0-0)中的 zman(1)。

若要使用線上說明:

**1** 在 「ZENworks 伺服器」上,於指令提示下輸入 zman --help。 此指令會顯示可用指令類別的基本用法 ( 語法 ) 與清單。您也可以使用下列項目取得說 明:

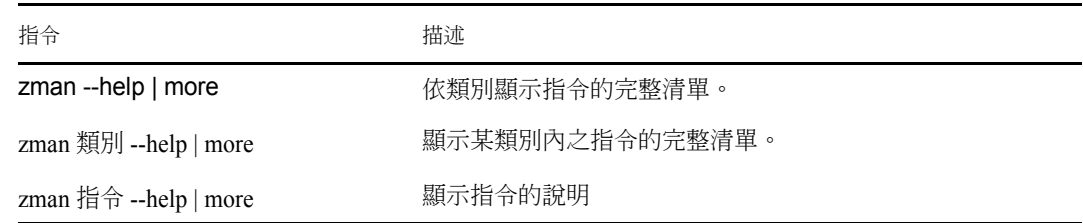

# <span id="page-14-3"></span>**2.3 zac** 指令行公用程式

zac 公用程式提供的指令行管理介面可讓您執行 ZENworks 調適性代辦中可執行的任務。

[「位置」](#page-15-0) ( 第 16 頁 )

- [「語法」](#page-15-1) ( 第 16 頁 )
- [「指令說明」](#page-15-2) ( 第 16 頁 )

## <span id="page-15-0"></span>**2.3.1** 位置

此公用程式安裝於所有 Windows 受管理設備的下列位置:

%ZENWORKS\_HOME%\bin

其中,%ZENWORKS\_HOME%代表 ZENworks 安裝路徑。預設路徑為 c:\novell\zenworks\bin。

### <span id="page-15-1"></span>**2.3.2** 語法

zac 公用程式使用以下基本語法:

zac 指令選項

例如,若要在設備上啟動庫存掃描,可使用以下指令:

zac inv scannow

其中, inv 是指令, scannow 是指令選項。

### <span id="page-15-2"></span>**2.3.3** 指令說明

若想瞭解指令,最理想的方式是使用線上說明或參閱 *[ZENworks 10 Asset Management](#page-0-0)* 指令行 [公用程式參考](#page-0-0)中的 zac(1)。

若要使用線上說明:

**1** 在受管理設備上,於指令提示處輸入以下指令之一:

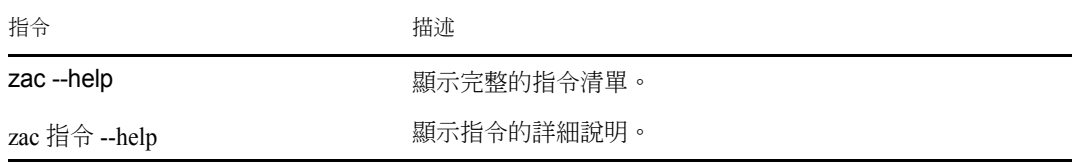

# <span id="page-16-0"></span><sup>3</sup> 區域組態

Novell® ZENworks® 10 Asset Management 是專為讓您盡量以最少的工作量,來有效率地管理 大量設備的軟體和硬體資產而設計。減輕此管理負擔的第一步,是確實設定您的管理區,以 充分利用 ZENworks 的功能。

下列各節將介紹設定目前所執行之管理任務最適用的管理區時,所應具備的基本概念。每一 節皆會說明一個管理概念,並提供用以執行概念相關任務的一般步驟。

- [「組織設備:資料夾與群組」](#page-16-1) ( 第 17 頁 )
- [「註冊設備」](#page-20-0) ( 第 21 頁 )
- [「連接至使用者來源」](#page-24-1) ( 第 25 頁 )
- 「建立 ZENworks [管理員帳戶」](#page-25-0) ( 第 26 頁 )
- <span id="page-16-3"></span>[「修改組態設定」](#page-28-0) ( 第 29 頁 )

## <span id="page-16-1"></span>**3.1** 組織設備:資料夾與群組

使用 「ZENworks 控制中心」可讓您直接對個別的設備物件執行任務,藉以管理設備。除非 所要管理的設備數量不多,否則此方法的成效有限。管理大量設備的最佳方式,是利用 ZENworks 將設備組織到資料夾與群組中,再針對資料夾或群組的任務,進而管理其設備。

您可以隨時建立資料夾與群組。但最理想的做法是先建立資料夾與群組,然後再於您的區域 中註冊設備。這可讓您在設備註冊時,利用註冊金鑰與規則,自動將設備新增至適當的資料 夾與群組中 ( 請參閱 [「註冊設備」](#page-20-0) ( 第 21 頁 ))。

- [「資料夾」](#page-16-2) ( 第 17 頁 )
- [「群組」](#page-18-0) ( 第 19 頁 )

#### <span id="page-16-2"></span>**3.1.1** 資料夾

資料夾是個很好用的工具,它可協助您整理設備以簡化對這些設備的管理。您可以對任何資 料夾套用組態設定以及執行任務。如此操作後,資料夾的設備會繼承這些設定、及任務。

為獲致最佳結果,應將組態設定需求類似的設備置於相同的資料夾中。

例如,假設您在三個不同的站台上皆有工作站。您想對三個站台上的工作站套用不同的組態 設定,因此建立了三個資料夾 (/Workstations/Site1、/Workstations/Site2 與 /Workstations/Site3),並在 每個資料夾中放置了適當的工作站。您決定將大部分的組態設定套用至所有工作站,因此在 管理區域上設定這些設定。但在 Site1 與 Site2 上,您希望每週執行一次軟體與硬體庫存收 集,而在 Site3 上,則希望每個月執行一次。因此,您在管理區域上設定了每週的庫存收 集,然後在 Site3 資料夾上覆寫了此設定,改而套用每月排程。如此 Site1 與 Site2 會每週收 集一次庫存,而 Site3 則會每個月收集一次庫存。

建立資料夾

- **1** 在 「ZENworks 控制中心」中,按一下 「設備」索引標籤。
- **2** 按一下 「工作站」資料夾。

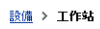

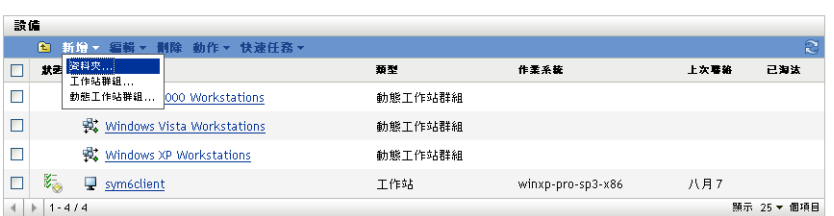

**3** 按一下 「新增」 > 「資料夾」,以顯示 「新資料夾」對話方塊。

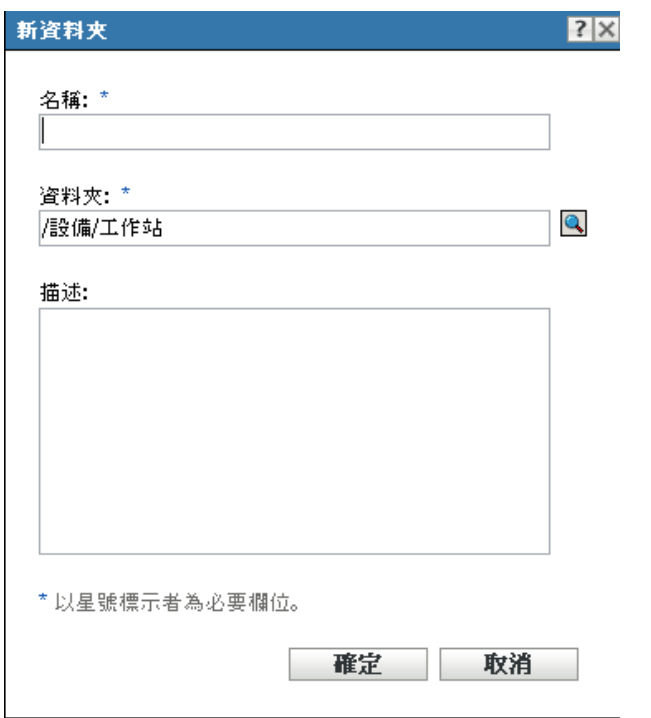

<span id="page-17-0"></span>**4** 在 「位置」欄位中,輸入新資料夾的名稱。

命名 「ZENworks 控制中心」中的物件 ( 資料夾、群組、等 ) 時,請確定該名稱符合下 列慣例:

- 名稱在資料夾中必須唯一。
- ◆ 根據 ZENworks 資料庫所將使用的資料庫軟體,相同的名稱可能無法以大小寫字母 產生唯一性。ZENworks Asset Management 所含的內嵌式資料庫不區分大小寫,因 此 Folder 1 與 FOLDER 1 是相同的名稱,不可用於同一個資料夾中。若是使用會區 分大小寫的外部資料庫,則會將 Folder 1 與 FOLDER 1 各自視為唯一。
- 若要使用空格,必須在指令行中輸入名稱時,將其括以引號。例如,當您在 zman 公用程式中輸入 Folder 1 時, 必須將其括以引號 ("Folder 1")。
- 請勿使用下列無效字元:/\ \* ? : " ' < > | `% ~
- **5** 按一下 「確定」建立資料夾。

您也可以在 zman 公用程式中使用 workstation-folder-create 與 server-folder-create 指令,以建立設備 資料夾。如需詳細資訊,請參閱 *[ZENworks 10 Asset Management](#page-0-0)* 指令行公用程式參考中的工 作站指令與伺服器指令。

### <span id="page-18-0"></span>**3.1.2** 群組

同資料夾一樣,您可以對設備群組執行任務。如此操作後,群組的設備會繼承這些任務。與 資料夾不同的是,您無法將組態設定套用至群組。

群組為任務提供了更多的靈活性。在某些情況下,您可能不想為資料夾中的所有設備執行相 同的任務。或可能想為不同資料夾中的一或多個設備執行任務。若要實現此目的,可以先將 設備新增至群組 ( 無需考慮包含這些設備的資料夾為何 ),再為群組對其執行任務。

ZENworks 同時提供群組與動態群組。若從執行任務的角度看,群組與動態群組的運作方式 宗全相同。兩種群組類型唯一的不同點在於設備新增至群組的方式。對於群組,您必須手動 新增設備。對於動態群組,則必須定義設備成為群組成員所須符合的準則,而讓符合準則的 設備自動新增。

ZENworks 包含數個預先定義的動態伺服器群組 (Windows 2000 Servers 與 Windows 2003 Servers) 及動態工作站群組 (Windows XP 工作站、Windows 2000 工作站與 Windows Vista 工 作站 )。任何具有這些作業系統的設備,均會自動新增至適當的動態群組中。

建立群組

- **1** 在 「ZENworks 控制中心」中,按一下 「設備」索引標籤。
- **2** 若要建立伺服器的群組,請按一下 「伺服器」資料夾。

或

若要建立工作站的群組,請按一下「工作站」資料夾。

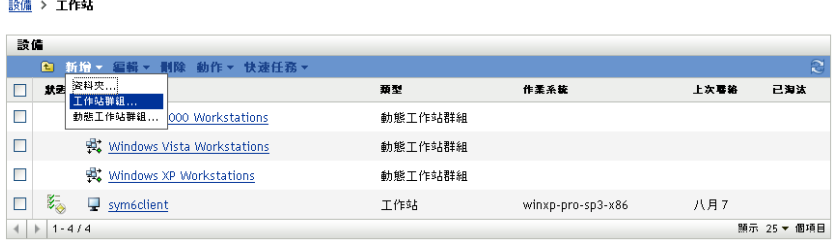

**3** 按一下 「新增」 > 「伺服器群組」 ( 若為工作站,則為 「新增」 > 「工作站群組」 ), 以啟動 「建立新群組精靈」。

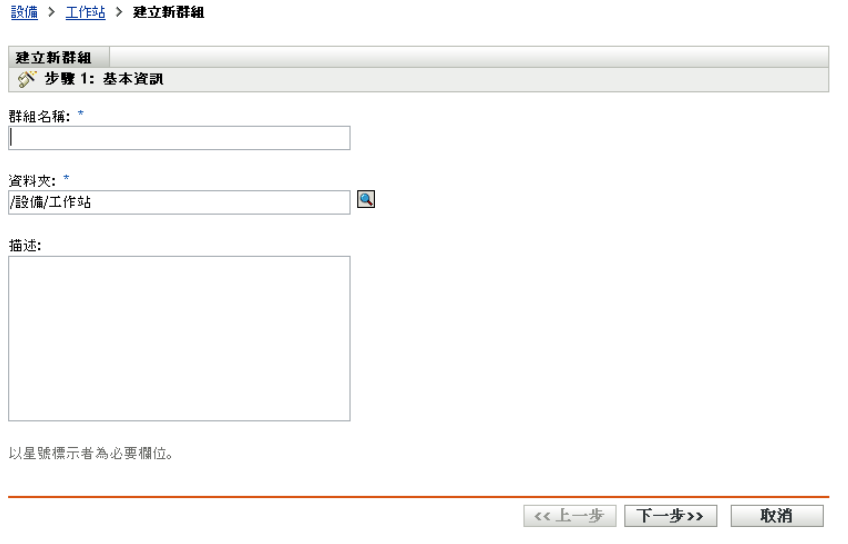

- **4** 在 「基本資訊」頁上的 「群組名稱」欄位中鍵入新群組的名稱,然後按 「下一步」。 群組名稱必須符合[命名慣例。](#page-17-0)
- **5** 在 「摘要」頁上按一下 「完成」,即可建立群組,但不新增成員。 或

若要新增成員至群組,請按「下一步」,然後繼續[步驟](#page-19-0)6。

- <span id="page-19-0"></span>**6** 在 「新增群組成員」頁上按一下 「新增」,以將設備新增至群組中,然後在完成設備 的新增時, 按 「下一步」。
- **7** 在 「摘要」頁上按一下 「完成」,以建立群組。

您也可以在 zman 公用程式中使用 workstation-group-create 與 server-group-create 指令,以建立設備 群組。如需詳細資訊,請參閱 *[ZENworks 10 Asset Management](#page-0-0)* 指令行公用程式參考中的工作 站指令與伺服器指令。

建立動態群組

- **1** 在 「ZENworks 控制中心」中,按一下 「設備」索引標籤。
- **2** 若要建立伺服器的群組,請按一下 「伺服器」資料夾。
	- 或

若要建立工作站的群組,請按一下「工作站」資料夾。

設備 > 工作站

 $\approx$ 

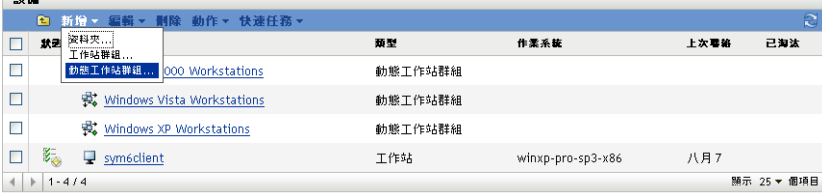

**3** 按一下 「新增」 > 「動態伺服器群組」 ( 若為工作站,則為 「新增」 > 「動態工作站群 組」 ),以啟動 「建立新群組精靈」。

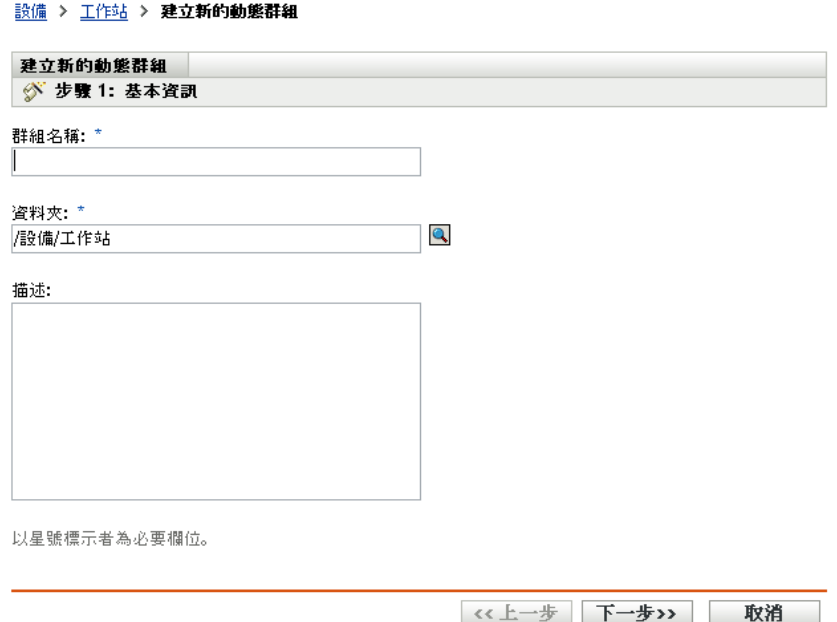

- **4** 在 「基本資訊」頁上的 「群組名稱」欄位中鍵入新群組的名稱,然後按 「下一步」。 群組名稱必須符合[命名慣例。](#page-17-0)
- **5** 在 「定義群組成員的篩選器」頁上,定義設備成為群組成員所須符合的準則,然後按 「下一步」。

如需建立準則的詳細資訊,請按一下 「說明」按鈕。

<span id="page-20-1"></span>**6** 在 「摘要」頁上按一下 「完成」,以建立群組。

# <span id="page-20-0"></span>**3.2** 註冊設備

當您將 ZENworks 調適性代辦部署到設備時, 即會在您的 「管理區域」中註冊該設備, 使 之成為受管理設備。您可以在註冊的過程中,指定設備的 ZENworks 名稱,以及要新增設備 的標的資料夾與群組。

預設會以設備的主機名稱為其 ZENworks 名稱,並將其新增至 / 伺服器或 / 工作站資料夾,但 尚不具備任何群組的成員資格。您可以手動將設備移至其他資料夾,並將其新增至群組中; 但設備的數量若極為龐大,或必須不斷地新增設備,則此作業方式將會造成工作繁重不已。 管理大量設備最好的方式,是讓設備在註冊時,自動新增到正確的資料夾及群組。

若要在註冊期間將設備新增至資料夾與群組,可以使用註冊金鑰與 ( 或 ) 登錄規則。註冊金 鑰與登錄規則均可讓您將資料夾與群組成員資格指定給設備。但機碼與規則之間存有多項差 異,因此您必須謹慎選擇要使用其中一種方法,或並用兩種方法進行註冊。

- [「註冊金鑰」](#page-21-0) ( 第 22 頁 )
- [「登錄規則」](#page-22-0) ( 第 23 頁 )
- [「設備命名範本」](#page-23-0) ( 第 24 頁 )
- [「更多資訊的位置」](#page-24-0) ( 第 25 頁 )

### <span id="page-21-0"></span>**3.2.1** 註冊金鑰

註冊金鑰是您手動定義或隨機產生的英數字串。將 ZENworks 調適性代辦部署到設備時,必 須提供註冊金鑰。當設備第一次連接至 ZENworks 伺服器時,會新增至金鑰內所定義的資料 夾與群組。

您可以建立一或多個註冊金鑰,以確保設備位於所需要的資料夾與群組中。例如,您希望將 業務部門的所有工作站新增至 / 工作站 / 業務資料夾,但又要根據其小組指定,而區分成三個 不同的群組 (SalesTeam1、SalesTeam2、SalesTeam3)。此時,您即可建立三個不同的註冊金 鑰,並將其分別設定為將 「業務」工作站新增至 / 工作站 / 業務資料夾與適當的小組群組。只 要每個工作站均使用正確的註冊金鑰,即會新增至適當的資料夾與群組。

若要建立註冊金鑰:

**1** 在 「ZENworks 控制中心」中,按一下 「組態」索引標籤,再按一下 「註冊」索引標 籤。

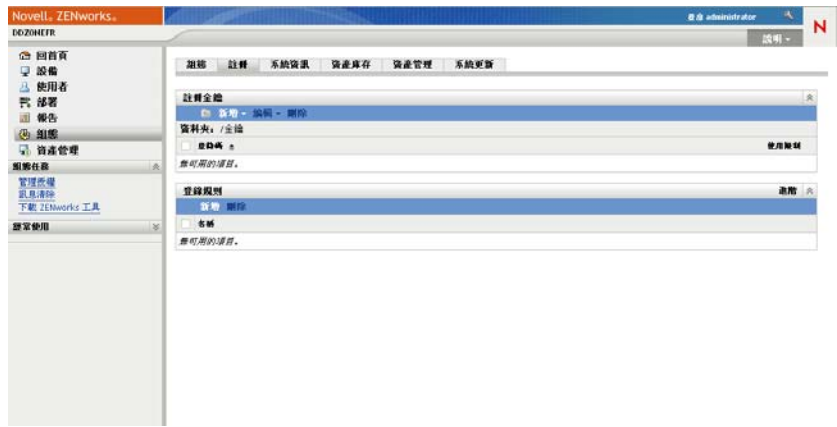

**2** 在 「登錄機碼」面板中按一下 「新增」 > 「登錄機碼」,以啟動 「建立新的登錄機碼 精靈」。

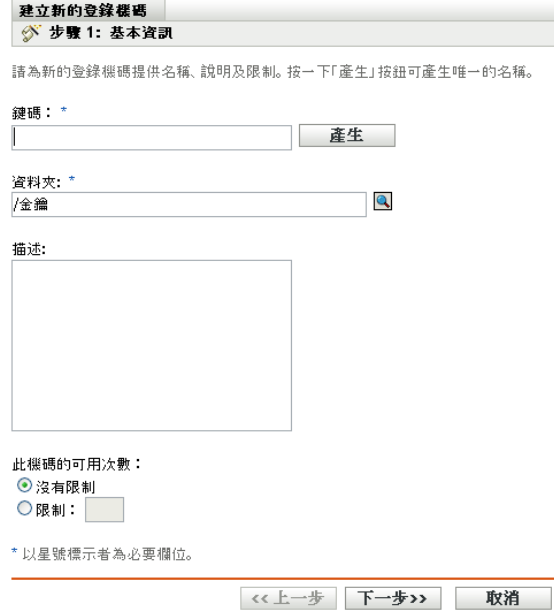

**3** 遵循提示建立金鑰。

如需在精靈中各步驟所需提供之內容的相關資訊,請按一下「說明」按鈕。

您也可以在 zman 公用程式中使用 registration-create-key 指令,以建立登錄機碼。如需詳細資 訊,請參閱 *[ZENworks 10 Asset Management](#page-0-0)* 指令行公用程式參考中的註冊指令。

#### <span id="page-22-0"></span>**3.2.2** 登錄規則

若不想在部署期間輸入註冊金鑰,或希望設備依據預先定義的準則 ( 如作業系統類型、CPU 或 IP 位址 ) 自動新增至其他資料夾及群組,可使用登錄規則。

ZENworks 會提供一項預設登錄規則供伺服器及工作站各自使用。若設備註冊時未使用金 鑰,且您並未建立註冊規則,則會套用預設註冊規則以決定資料夾指令。這兩項預設規則會 將所有伺服器新增至 / 伺服器資料夾,並將所有工作站新增至 / 工作站資料夾。

這兩項預設規則的設計,可以確保所有伺服器或工作站註冊皆不會失敗。因此,您無法刪除 或修改這兩項預設規則。但您可以定義其他規則,讓您在設備註冊時先行過濾設備,然後再 將其新增至不同的資料夾與群組。若您已依照 [「組織設備:資料夾與群組」](#page-16-1) ( 第 17 頁 ) 中 的建議,將組態設定類似的設備置於相同資料夾內,並將且需對其執行類似任務的設備置於 相同的群組內,則新註冊的設備即會自動接收適當的組態設定與任務。

若要建立登錄規則:

**1** 在 「ZENworks 控制中心」中,按一下 「組態」索引標籤,再按一下 「註冊」索引標 籤。

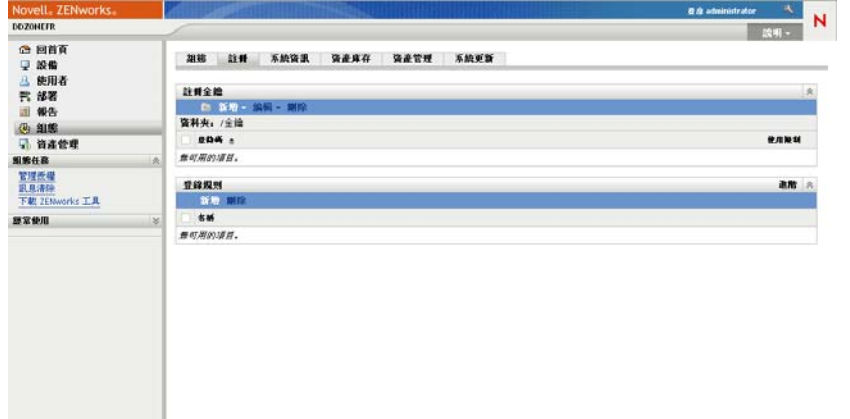

**2** 在 「登錄規則」面板中按一下 「新增」,以啟動 「建立新的登錄規則精靈」。

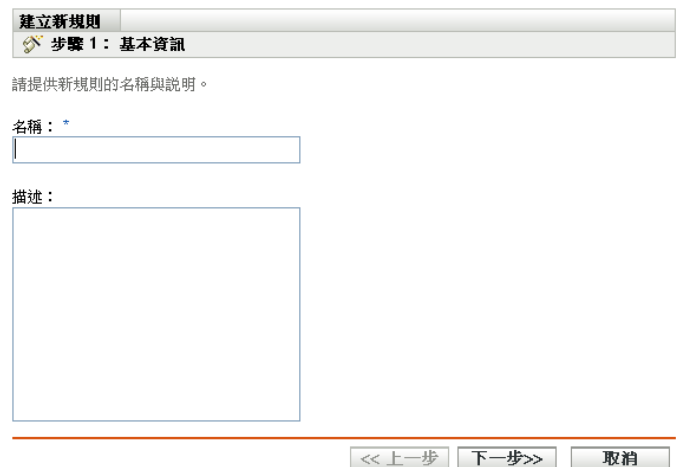

**3** 遵循提示建立規則。

如需在精靈中各步驟所需提供之內容的相關資訊,請按一下 「說明」按鈕。

您也可以在 zman 公用程式中使用 ruleset-create 指令, 以建立登錄規則。如需詳細資訊,請參 閱 *[ZENworks 10 Asset Management](#page-0-0)* 指令行公用程式參考中的規則集指令。

### <span id="page-23-0"></span>**3.2.3** 設備命名範本

設備命名範本可決定設備在註冊時的命名方式。預設會使用設備的主機名稱。您可以加以變 更,改而使用下列機器變數的任意組合:\${HostName}、\${GUID}、\${OS}、\${CPU}、 \${DNS}、\${IPAddress}。

- **1** 在 「ZENworks 控制中心」中,按一下 「組態」索引標籤。
- **2** 在 「管理區域設定」面板中,按一下 「設備管理」。

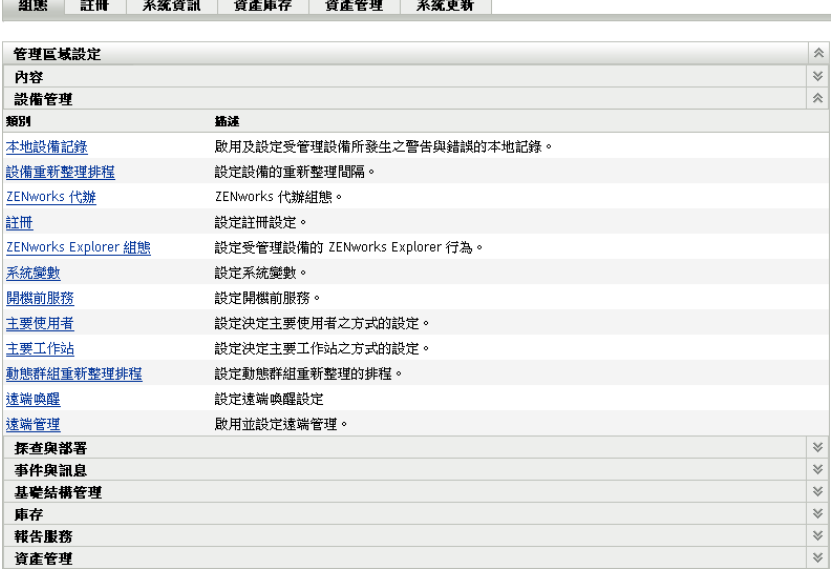

**3** 按一下 「註冊」,以顯示 「註冊」頁。

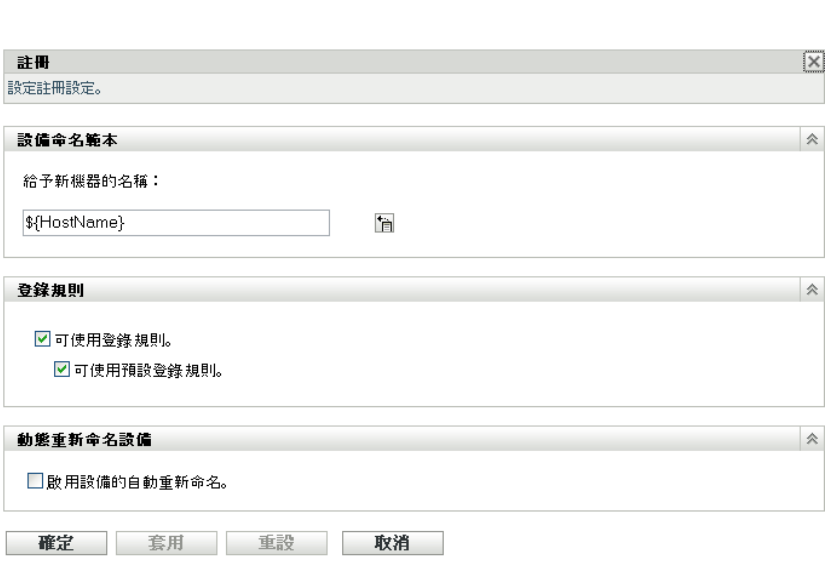

4 在 「設備命名範本」面板中,按一下 2,再從清單中選取所需的機器變數。 您可以使用一或多個變數的任意組合,例如

\${HostName}\${GUID}

細能 > 詳冊

**5** 按一下 「確定」儲存變更。

## <span id="page-24-0"></span>**3.2.4** 更多資訊的位置

<span id="page-24-2"></span>如需註冊設備的詳細資訊,請參閱 *[ZENworks 10](#page-0-0)* 探查 */* 部署 */* 淘汰參考。

# <span id="page-24-1"></span>**3.3** 連接至使用者來源

您可以連接一或多個 LDAP 目錄,以提供 ZENworks 中的授權使用者來源。新增使用者來源 可讓您將 ZENworks 管理員帳戶與 LDAP 使用者帳戶關聯、將設備與其設備的主要使用者關 聯,並執行包含這些使用者的資產庫存和管理報告。

您的 LDAP 目錄不受影響;ZENworks 只需要 LDAP 目錄的讀取存取權。如需連接至使用者 來源時所需之特定讀取權限的詳細資訊,請參閱 *[ZENworks 10 Management](#page-0-0)* 系統管理參考。

您可以使用者來源的權限連接至 Novell eDirectory™ 與 Microsoft\* Active Directory\*。最低需 求為在 Windows 2000 SP4 上使用 Novell eDirectory 8.7.3 與 Microsoft Active Directory。最低 LDAP 需求為第 3 版。

當您連接至 LDAP 目錄之後,即可定義目錄內所要顯示的容器。例如,假設您有名為 MyCompany 的 Microsoft Active Directory 領域樹。所有使用者皆位於 MyCompany 網路樹中 的兩個容器:「MyCompany/ 使用者」及 「MyCompany/Temp/ 使用者」。您可以將 MyCompany 網路樹當成參考來源,將 「MyCompany/ 使用者」及 「MyCompany/Temp/ 使 用者」分別當成使用者容器參考。這會將存取限定於目錄內包含使用者的容器。

「ZENworks 控制中心」不僅顯示新增容器內的使用者,還會顯示位於該容器的所有使用者 群組。如此會啟用個別使用者和使用者群組的管理

若要連接至使用者來源:

使用者 > 建立新的使用者來源

**1** 在 「ZENworks 控制中心」中,按一下 「組態」索引標籤。

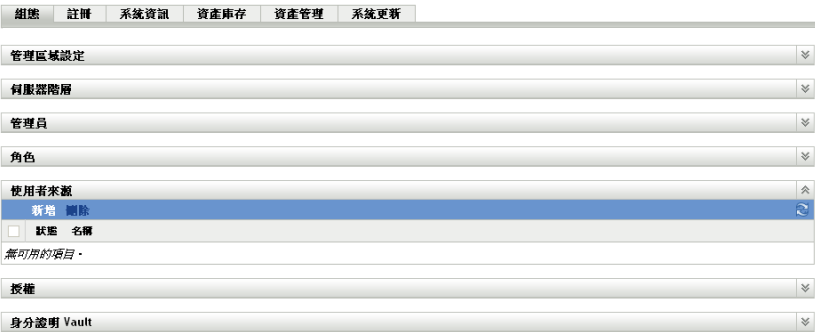

**2** 在 「使用者來源」面板中按一下 「新增」,以啟動 「建立新的使用者來源精靈」。

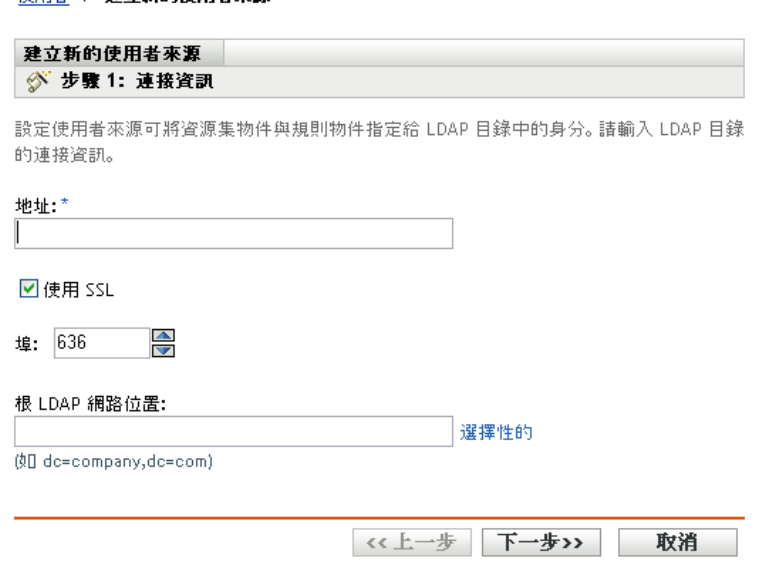

**3** 遵循提示建立使用者來源。 如需在精靈中各步驟所需提供之內容的相關資訊,請按一下「說明」按鈕。

您也可以在 zman 公用程式中使用 user-source-create 指令,以建立使用者來源的連接。如需詳 細資訊,請參閱 *[ZENworks 10 Asset Management](#page-0-0)* 指令行公用程式參考中的使用者指令。

# <span id="page-25-1"></span><span id="page-25-0"></span>**3.4** 建立 **ZENworks** 管理員帳戶

安裝期間會建立預設的 ZENworks 管理員帳戶 ( 名稱為 Administrator)。此帳戶 ( 名為 「超級 管理員」帳戶 ) 提供對管理區域的完整管理權限。

一般情況下,應為將執行管理任務的每個人員建立管理員帳戶。您可將這些帳戶定義為 「超級管理員」帳戶,或是具有限制權限的管理員帳戶。例如,為使用者建立一個只能讓其 在管理區域中探查和註冊設備的管理員帳戶,又或者是可能僅限於執行合約、授權與文件管 理等資產管理任務的帳戶。

在某些情況下,您可能擁有多個需要相同管理權限的管理員帳戶。此時,您可以建立一個管 理員角色,將管理權限指定給該角色,然後將這些帳戶新增至該角色,而不用將權限逐個指 定給各個帳戶。例如,您可以建立一個提供多個管理員所需之管理權限的服務台角色。

若要建立其他管理員帳戶:

**1** 在 「ZENworks 控制中心」中,按一下 「組態」索引標籤。

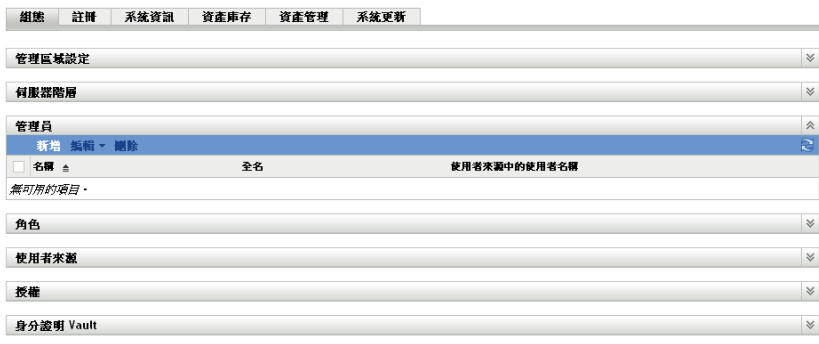

**2** 在 「管理員」面板中,按一下 「新增」,以顯示 「新增管理員」對話方塊。

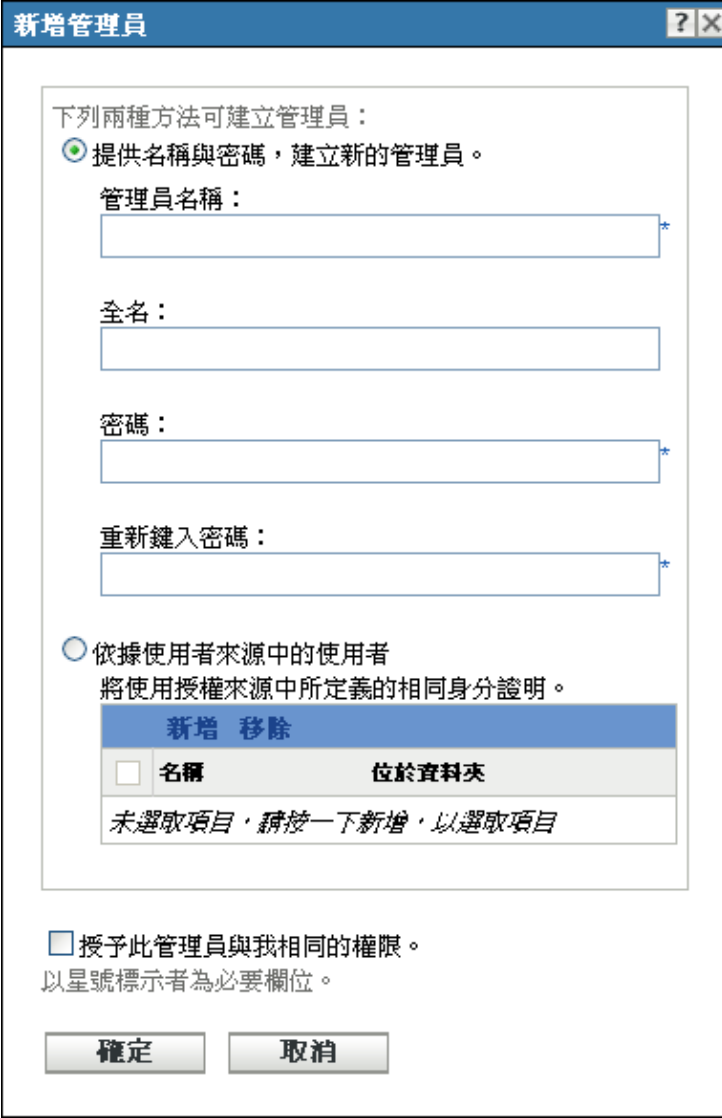

**3** 填寫各欄位。

「新增管理員」對話方塊可讓您提供名稱與密碼而建立新的管理員帳戶,也可讓您根據 使用者來源中現有的使用者而建立新的管理員。您可以選擇性地為新管理員指定與登入 管理員相同的權限。

提供名稱、密碼以建立新的管理員:若要手動指定名稱與密碼,以建立新的管理員帳 戶,請選取此選項。

根據使用者來源中的使用者 : 若要根據使用者來源的使用者資訊,建立新的管理員帳 戶,請選取此選項。若要執行此動作,請按一下 「新增」,然後瀏覽至所需要的使用 者,並加以選取。

授予此管理員與我相同的權限: 選取此選項可將您所擁有,與目前登入之管理員相同 的權限指定給新管理員。

- **4** 完成欄位填寫時,請按一下 「確定」,以將新的管理員新增至 「管理員」面板中。
- **5** 如需變更新管理員的權限或角色,請按一下該管理員帳戶,以顯示該帳戶的詳細資料:

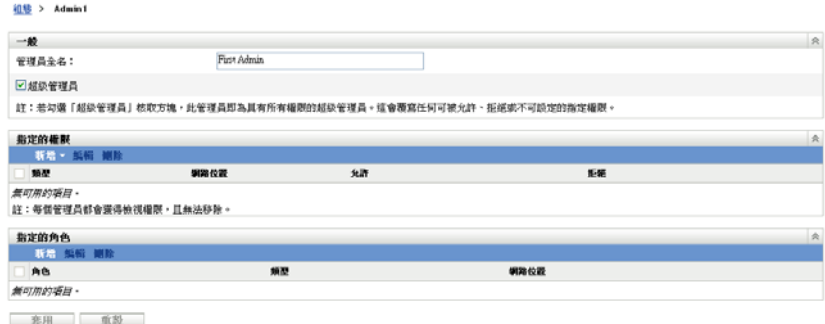

**6** 使用 「指定的權限」畫面修改指定權限。

如需頁面中選項的相關資訊,請按一下 「說明」按鈕,或參閱 *[ZENworks 10](#page-0-0)  Management* [系統管理參考](#page-0-0)中的管理管理員權限。

**7** 完成權限的修改時,請按一下 「套用」,以儲存設定。

如需建立 ZENworks 管理員帳戶或管理員角色的詳細資訊,請參閱 *[ZENworks 10](#page-0-0)  Management* [系統管理參考](#page-0-0)中的管理員。

您也可以在 zman 公用程式中使用 admin-create 指令,以建立 ZENworks 管理員帳戶。如需詳 細資訊,請參閱 *[ZENworks 10 Asset Management](#page-0-0)* 指令行公用程式參考中的管理員指令。

# <span id="page-28-2"></span><span id="page-28-0"></span>**3.5** 修改組態設定

「管理區域」組態設定可讓您控制區域中多項功能的行為。其中的 「設備管理」設定可讓您 控制設備存取 ZENworks 伺服器以取得重新整理資訊的頻率,重新整理動態群組的頻率,以 及 ZENworks 調適性代辦所記錄的訊息層級 ( 提醒、警告或錯誤 )。此外還有 「事件與訊 息」設定、「探查與部署」設定等。

管理區中的所有設備均會承襲設備所套用的區域設定。如 [「組織設備:資料夾與群組」](#page-16-1) ( 第17頁)中所討論,您可以在設備資料夾或個別設備上設定區域設定,而覆寫這些設定。 如此可讓您建立能夠套用至最多設備的區域設定,再視需要覆寫資料夾與設備上的這些設 定。

您的區域設定預設會預先設定為提供一般功能的值。但您可以根據環境所需要的行為,將其 變更為最適用的設定。

- [「在管理區上修改組態設定」](#page-28-1) ( 第 29 頁 )
- [「在資料夾上修改組態設定」](#page-29-0) ( 第 30 頁 )
- [「在設備上修改組態設定」](#page-30-0) ( 第 31 頁 )

#### <span id="page-28-1"></span>**3.5.1** 在管理區上修改組態設定

- **1** 在 「ZENworks 控制中心」中,按一下 「組態」索引標籤。
- **2** 在 「管理區設定」面板中,按一下要修改設定的設定類別 ( 「設備管理」、「探查與部 署」、「事件與訊息」等 )。

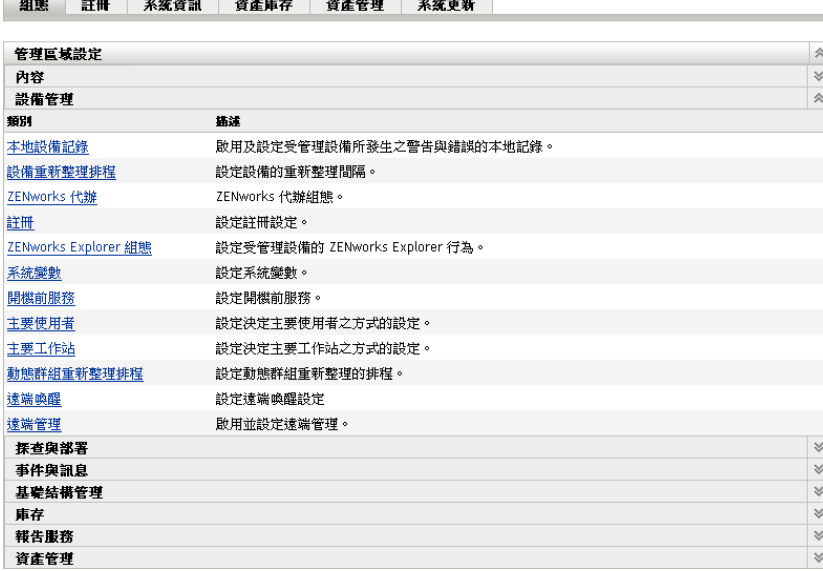

- **3** 按一下設定,以顯示其詳細資料頁。
- **4** 視需要修改設定。 如需有關設定的資訊,請參閱 *[ZENworks 10 Management](#page-0-0)* 系統管理參考中的管理區組態 設定,或按一下 「ZENworks 控制中心」中的 「說明」按鈕。
- **5** 完成設定的修改時,請按一下 「確定」 ( 或 「套用」 ),以儲存變更。 若將組態設定套用於設備,除非此設定在資料夾層級或設備層級遭到覆寫,否則區域中 的所有設備皆會承襲此設定。

### <span id="page-29-0"></span>**3.5.2** 在資料夾上修改組態設定

- **1** 在 「ZENworks 控制中心」中,按一下 「設備」索引標籤。
- **2** 在 「設備」面板中 ( 位於 「受管理」索引標籤上 ),瀏覽至要修改設定的資料夾。
- **3** 於找出資料夾時,按一下資料夾名稱旁的 「詳細資料」,以顯示資料夾的詳細資料。
- **4** 按一下 「設定」索引標籤。
- **5** 在 「設定」面板中,按一下要修改之設定的設定類別 ( 「設備管理」、「基礎架構管 理」等 )。

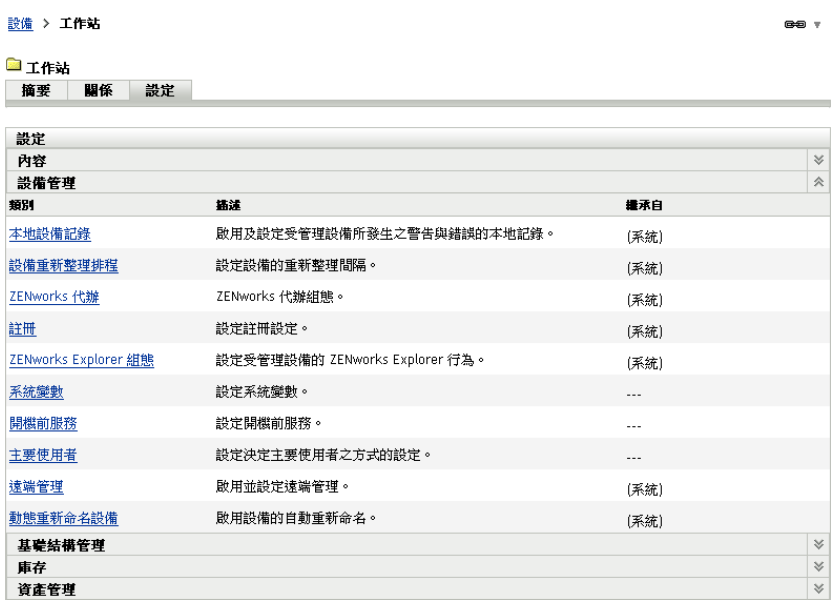

- **6** 按一下設定,以顯示其詳細資料頁。
- **7** 視需要修改設定。

如需有關設定的資訊,請參閱 *[ZENworks 10 Management](#page-0-0)* 系統管理參考中的管理區組態 設定, 或按一下 「ZENworks 控制中心」中的 「說明」按鈕。

**8** 完成設定的修改時,請按一下 「確定」 ( 或 「套用」 ),以儲存變更。 除非此設定在子資料夾或個別設備上遭到覆寫,否則資料夾中的所有設備 ( 包括子資料 夾中所含的任何設備 ) 皆會承襲此組態設定。

### <span id="page-30-0"></span>**3.5.3** 在設備上修改組態設定

- **1** 在 「ZENworks 控制中心」中,按一下 「設備」索引標籤。
- **2** 在 「設備」面板中 ( 位於 「受管理」索引標籤上 ),瀏覽至要修改設定的設備。
- **3** 於找出設備時,按一下設備名稱,以顯示其詳細資料。
- **4** 按一下 「設定」索引標籤。
- **5** 在 「設定」面板中,按一下要修改之設定的設定類別 (、「設備管理」、「基礎架構管 理」等 )。

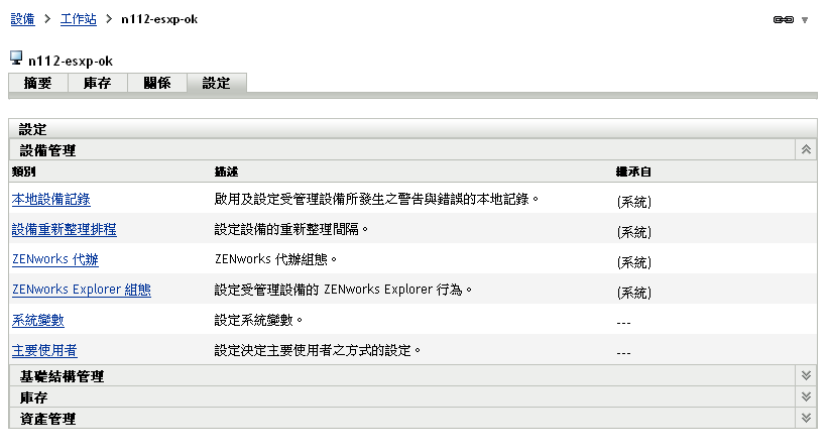

- 按一下設定,以顯示其詳細資料頁。
- 視需要修改設定。 如需有關設定的資訊,請參閱 *[ZENworks 10 Management](#page-0-0)* 系統管理參考中的管理區組態 設定,或按一下 「ZENworks 控制中心」中的 「說明」按鈕。
- 完成設定的修改時,請按一下 「確定」 ( 或 「套用」 ),以儲存變更。

<span id="page-32-0"></span><sup>4</sup>**ZENworks** 調適性代辦部署

Novell® ZENworks® Asset Management 提供了多種可讓您將 ZENworks 調適性代辦部署至要 管理之設備的方法。本節將說明最常見的兩種方法:Web 安裝與 「ZENworks 控制中心」部 署任務。如需其他方法的相關資訊,請參閱 *[ZENworks 10](#page-0-0)* 探查 */* 部署 */* 淘汰參考。

若要使用部署任務將調適性代辦安裝至設備上,您必須先使用網路探查或檔案輸入,將目標 設備新增至 「管理區」中。以下前兩節將說明如何使用網路探查與檔案輸入。其餘幾節提 供 ZENworks 調適性代辦的安裝和使用指示。

- [「探查網路設備」](#page-32-1) ( 第 33 頁 )
- [「輸入設備」](#page-32-2) ( 第 33 頁 )
- 「安裝 ZENworks [調適性代辦」](#page-34-0) ( 第 35 頁 )

附註:設備若不符合 ZENworks 調適性代辦的安裝要求 ( 請參閱 *[ZENworks 10 Asset](#page-0-0)  [Management](#page-0-0)* 安裝指南中的受管理設備要求 ),可在其上安裝 「僅庫存模組」,以支援設備 庫存功能。如需詳細資訊,請參閱 *[ZENworks 10](#page-0-0)* 探查 */* 部署 */* 淘汰參考。

## <span id="page-32-3"></span><span id="page-32-1"></span>**4.1** 探查網路設備

若要讓 ZENworks 伺服器自動將 ZENworks 調適性代辦部署至設備,您必須先將設備新增至 「管理區」中。此動作共有下列兩種執行方式:1) 使用 ZENworks 探査技術搜尋網路上的設 備,於 「ZENworks 控制中心」中加以顯示; 2) 從逗號分隔值 (CSV) 檔案輸入。

本節將說明如何使用探查技術。如需瞭解如何從 CSV 檔案輸入設備的相關資訊,請參閱 [「輸入設備」](#page-32-2) ( 第 33 頁 )。

您可以執行下列兩種類型的探查:

- **IP** 探查:可讓您指定 IP 位址範圍。此方式預設會使用七種探查技術 (WMI、WinAPI、 MAC 位址、ZENworks、SNMP、SSH 和 NMAP)。每一種探查技術皆會傳回與探查到 之設備相關各種不同層級的資訊 ( 作業系統版本、DNS 名稱等 )。
- **LDAP** 探查:可讓您指定用以搜尋所有設備類型物件 ( 工作站、伺服器等 ) 的 LDAP 目 錄環境。對於所找到的設備物件,會查詢一些常見的屬性 (dnsHostName、 OperatingSystem、wmNameDNS、wmNameOS 等), 藉以判別設備的作業系統版本與 DNS 名稱。

您必須建立探查任務,才可執行其中一種探查。探查任務可讓您指定所要搜尋的來源 (IP 位 址範圍或 LDAP 目錄 ),指定從探查到之設備中取回資訊時所需要的身份證明,排程探查的 開始日期與時間,以及選取用以執行探查的 ZENworks 伺服器。如需如何建立探查任務的詳 細資訊,請參閱 *[ZENworks 10](#page-0-0)* 探查 */* 部署 */* 淘汰參考。

# <span id="page-32-4"></span><span id="page-32-2"></span>**4.2** 輸入設備

若要讓 ZENworks 伺服器自動將 ZENworks 調適性代辦部署至設備,您必須先識別 「管理 區」中的設備。此動作共有下列兩種執行方式:1) 從逗號分隔值 (CSV) 檔案輸入;2) 使用 ZENworks 探查技術搜尋網路上的設備,將其顯示在 「ZENworks 控制中心」中。

4

本節將說明如何從 CSV 檔案輸入設備。如需進一步瞭解探查技術的使用方法,請參閱[「探](#page-32-1) [查網路設備」](#page-32-1) ( 第 33 頁 )。

當您從 CSV 檔案輸入資訊時,會將 CSV 欄位映射至 ZENworks 資料庫欄位。CSV 檔案至少 必須包含您要輸入之每項設備的 DNS 名稱或 IP 位址。

若要從 CSV 檔案中輸入設備:

**1** 在 「ZENworks 控制中心」中,按一下 「部署」索引標籤。

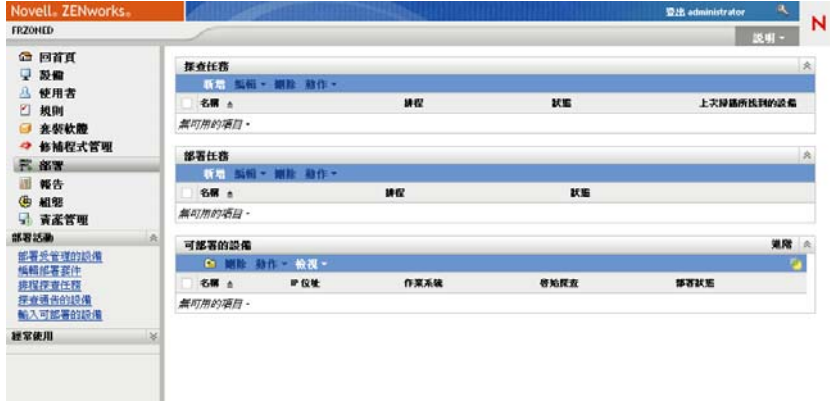

**2** 在左側導覽面板的 「部署活動」清單中,按一下 「輸入可部署的設備」,以啟動 「從 CSV 檔輸入設備精靈」。

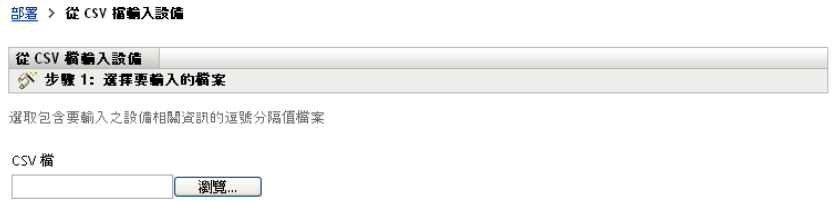

**3** 使用下表中的資訊填寫欄位,以完成精靈。

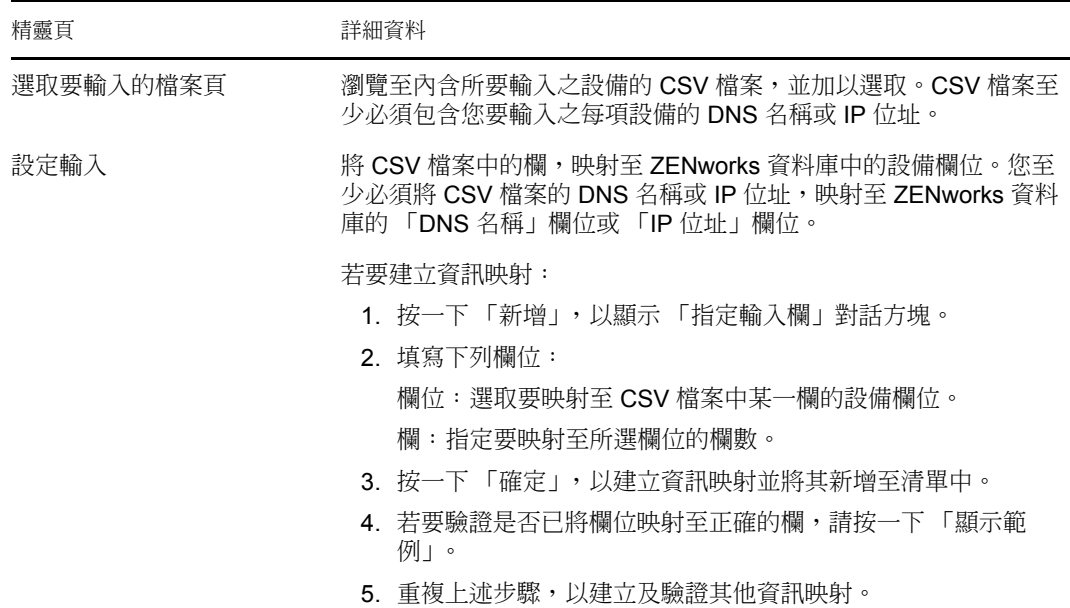

<span id="page-34-2"></span>完成精靈時,會將設備新增至 「可部署的設備」面板上的清單中。

# <span id="page-34-0"></span>**4.3** 安裝 **ZENworks** 調適性代辦

下列幾節將提供使用 Web 安裝或 「ZENworks 控制中心」部署任務,在設備上安裝 ZENworks 調適性代辦的相關指示。

- [「手動安裝」](#page-34-1) ( 第 35 頁 )
- 「ZENworks [控制中心部署任務」](#page-35-0) ( 第 36 頁 )

#### <span id="page-34-1"></span>**4.3.1** 手動安裝

- **1** 確定設備符合所需要求 ( 請參閱 *[ZENworks 10 Asset Management](#page-0-0)* 安裝指南中的受管理設 備要求 )。
- **2** 在目標設備的網頁瀏覽器中,開啟下列網址:

https:// 伺服器 /zenworks-setup

其中伺服器是 ZENworks 伺服器的 DNS 名稱或 IP 位址。

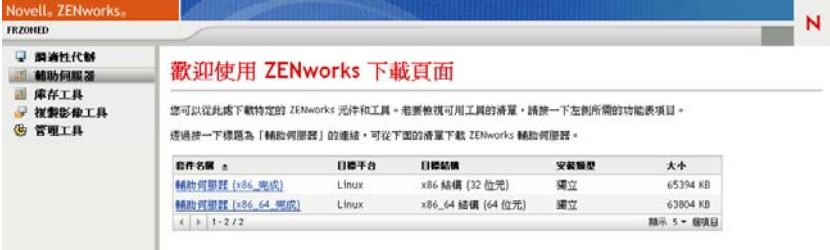

網頁瀏覽器顯示調適性代辦部署套件的清單。每個結構中 (32 位元與 64 位元 ) 都會有 兩種套件:

網路: 網路套件只會下載預先代辦並將其安裝到目標設備上; 預先代辦接著會從 ZENworks 伺服器下載及安裝 ZENworks 調適性代辦。

獨立: 獨立套件會將預先代辦與調適性代辦下載到目標設備上; 預先代辦接著會從本 地設備安裝調適性代辦。當您需要在網路連線中斷的設備上安裝 ZENworks 調適性代辦 時,即可使用獨立套件。您可以將套件儲存在抽取式媒體 (CD、USB flash 磁碟機等 ) 上,再讓獨立設備從該媒體執行套件。設備上會安裝調適性代辦,但必須在連接到網路 後,才能進行註冊或管理。

- **3** 按一下您要使用之部署套件的名稱;將套件儲存到設備的本地磁碟機上,或從 ZENworks 伺服器加以執行。
- **4** 若您已下載套件,請在設備上啟動套件。

如需從指令行啟動套件時可與該套件搭配使用之選項的相關資訊,請參閱 *[ZENworks 10](#page-0-0)*  探查 */* 部署 */* [淘汰參考](#page-0-0)中的手動部署代辦。

- **5** 安裝完成時,會顯示訊息詢問您是否要重新開機。選擇下列選項其中之一:
	- 不執行任何動作,並於 5 分鐘後自動重新開機。
	- 按一下 「取消」。您必須於稍後重新開機。
	- 按一下 「確定」,可立即重新開機。

設備重新啟動時,會在管理區域中進行註冊,並在通知區域 ( 系統匣 ) 上放置 ZENworks 圖示。

在 「ZENworks 控制中心」中,設備會出現在 「設備」頁面的 \ 伺服器資料夾結構或 \ 工 作站資料夾結構下方。

## <span id="page-35-0"></span>**4.3.2 ZENworks** 控制中心部署任務

若要使用部署任務安裝調適性代辦,必須先將目標設備顯示在 「ZENworks 控制中心」中。 這表示您必須先安裝 [「探查網路設備」](#page-32-1) ( 第 33 頁 ) 或 [「輸入設備」](#page-32-2) ( 第 33 頁 )。

若要建立部署任務:

**1** 在 「ZENworks 控制中心」中,按一下 「部署」索引標籤。

「可部署的設備」面板會列出所有可供您部署調適性代辦的設備 ( 已輸入或探查到的設 備 )。

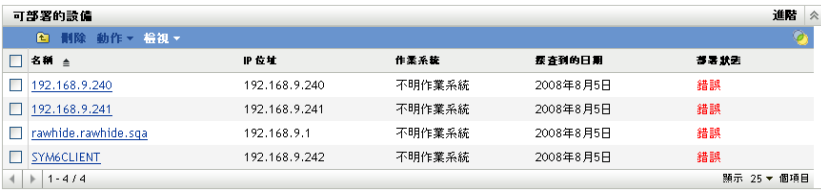

**2** 在 「部署任務」面板中按一下 「新增」,以啟動 「部署設備精靈」。

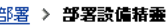

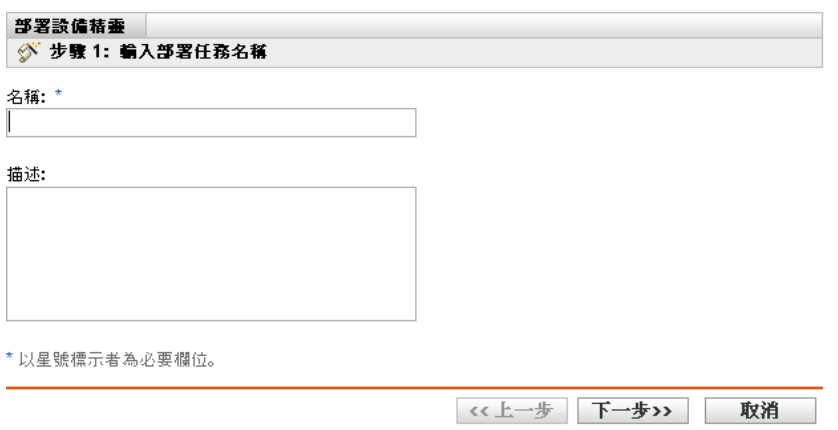

**3** 使用下表中的資訊填寫欄位,以完成精靈。

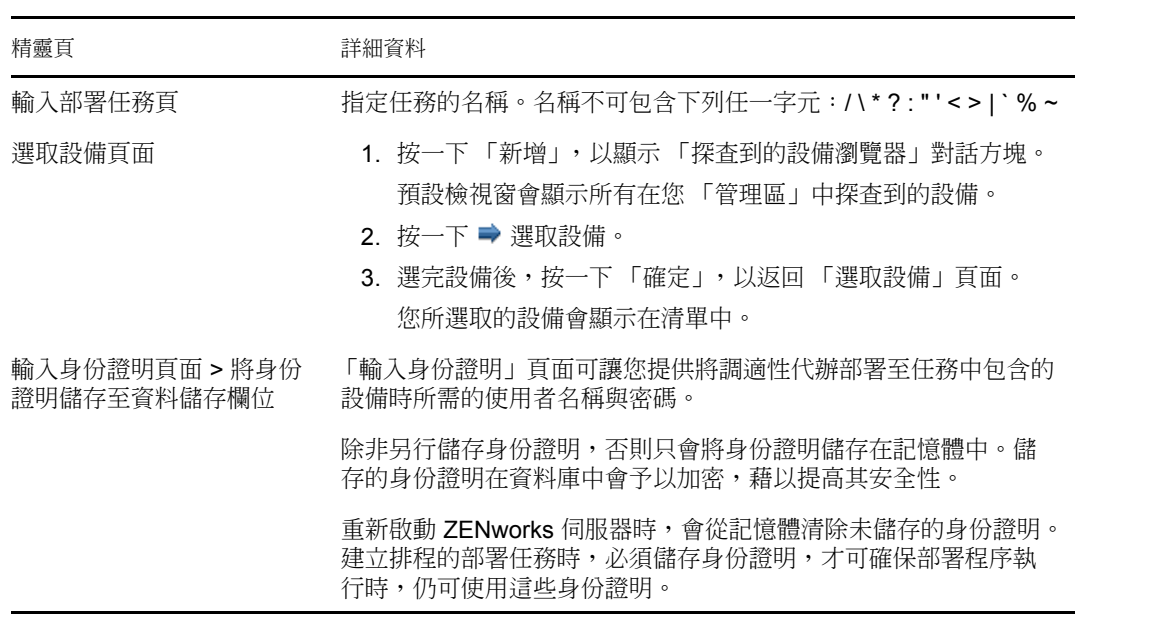

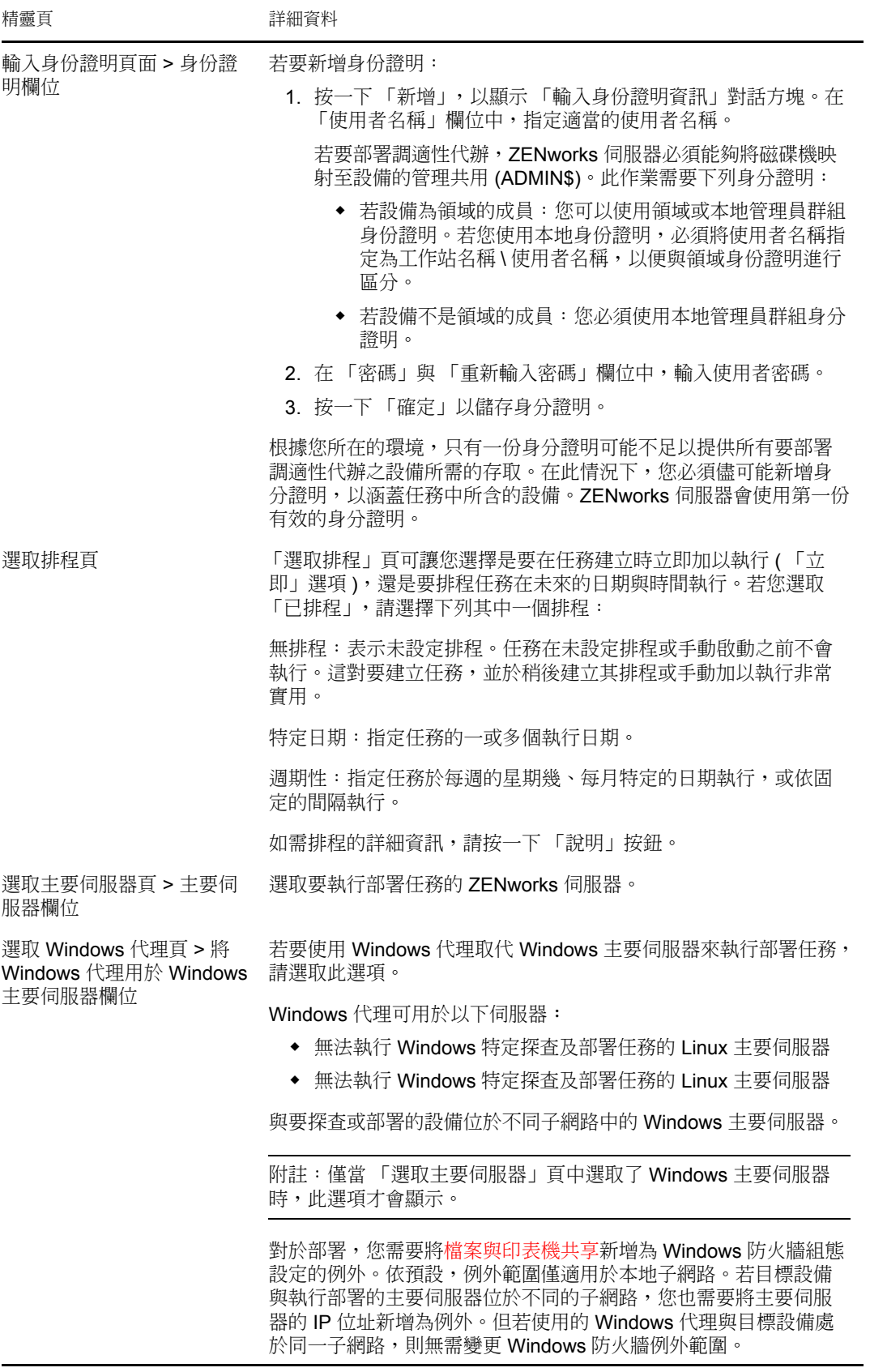

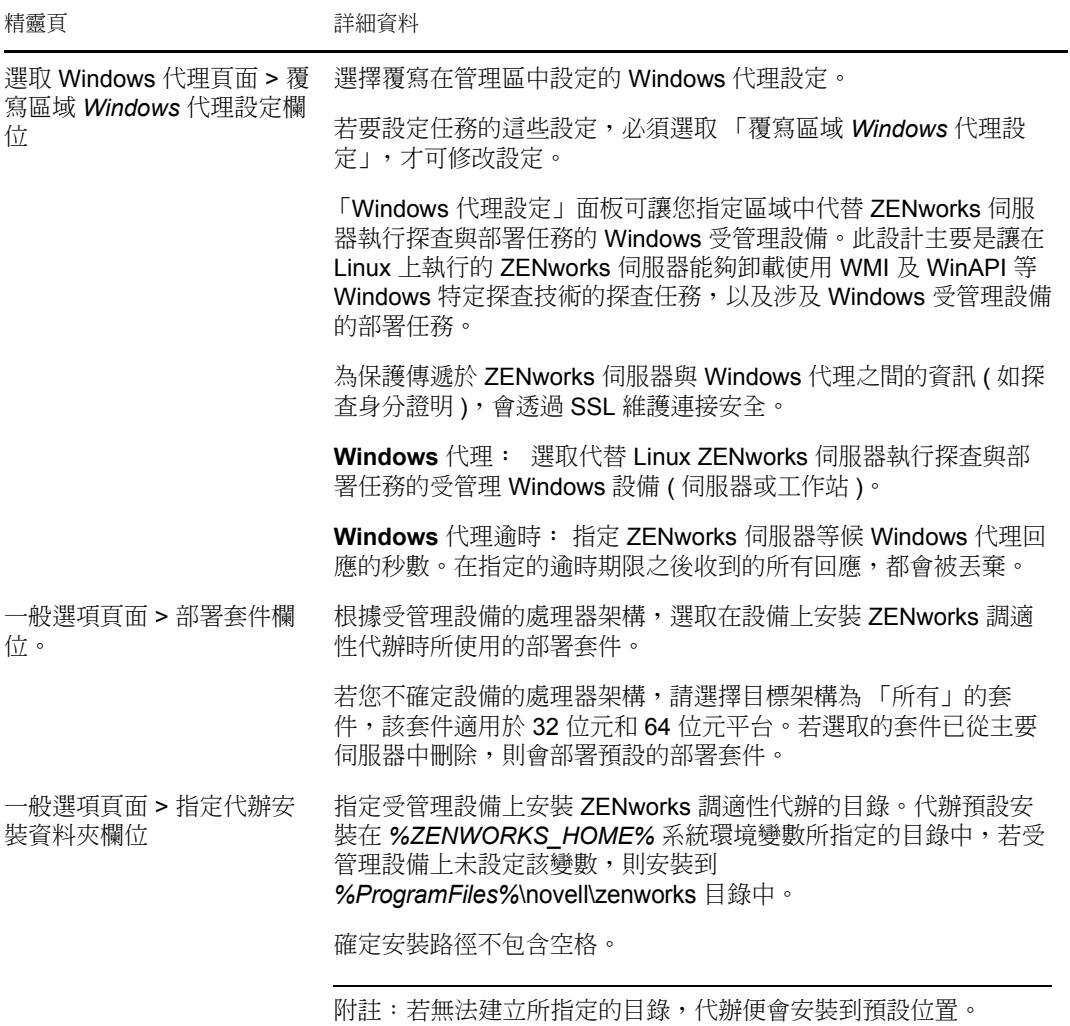

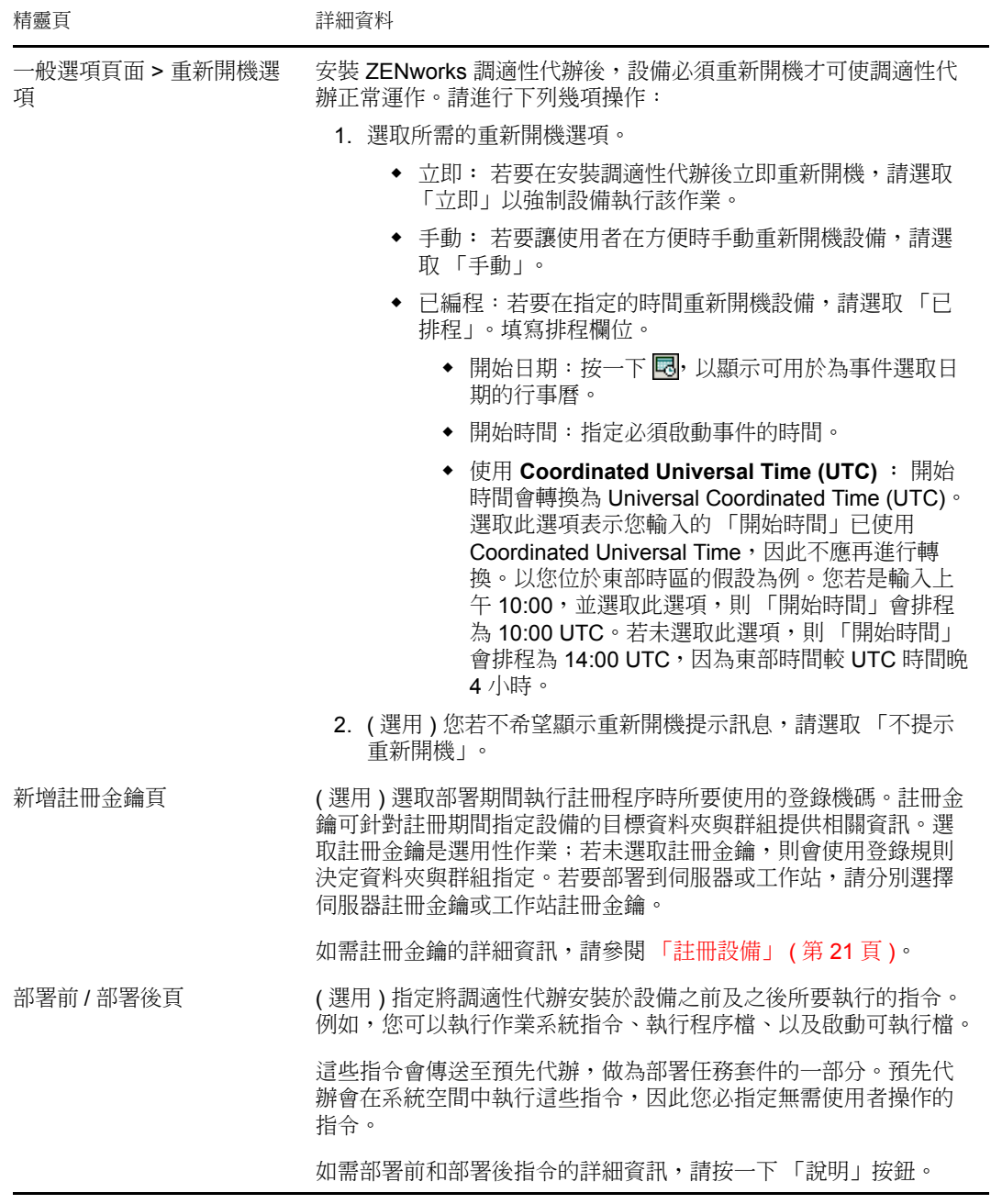

您也可以在 zman 公用程式中使用 deployment-task-create 指令,以建立部署任務。如需詳細資 訊,請參閱 *[ZENworks 10 Asset Management](#page-0-0)* 指令行公用程式參考中的部署指令。

# <span id="page-40-0"></span><sup>5</sup> 資產管理

設定管理區域並將 ZENworks® 調適性代辦 ( 或僅庫存模組 ) 部署到設備之後,您就可以開 始管理這些設備上的軟體和硬體資產。

以下各節提供從設備收集軟體和硬體庫存、監控設備上的軟體使用量以及軟體授權法規遵循 的說明和指示。

- [「收集軟體與硬體庫存」](#page-40-1) ( 第 41 頁 )
- [「監看軟體使用率」](#page-42-2) ( 第 43 頁 )
- <span id="page-40-3"></span>[「監控授權法規遵循」](#page-44-0) ( 第 45 頁 )

# <span id="page-40-1"></span>**5.1** 收集軟體與硬體庫存

若您對設備執行庫存,ZENworks Asset Management 將同時收集設備中的軟體和硬體資訊。 使用 ZENworks 控制中心,您可以檢視個別設備的庫存,還可以根據特定準則產生多個設備 的報告。

您可以使用軟體庫存來實現多種目的,包括追蹤特定應用程式的使用量,以及確認您對於所 有正在使用的應用程式副本是否擁有足夠的授權數。例如,假設貴公司擁有某個文書處理軟 體的 50 份授權。若執行軟體庫存後發現 60 台設備上安裝了該軟體,則表示您違反了授權合 約。不過,在檢視了過去6個月的軟體使用量報告後,您發現實際上只有45台設備使用了 該軟體。若要遵循授權合約,您需從未使用該軟體的 15 台設備上將其解除安裝。

您也可以使用硬體庫存來實現多種目的,包括確認硬體符合執行特定軟體的要求。例如,假 設您的會計部門要推出其會計軟體的新版本。新軟體增加了對處理器、記憶體以及磁碟空間 的要求。透過使用從設備收集的硬體庫存,您可以建立兩份報告,一份列出符合要求的所有 設備,另一份列出不符合要求的設備。您根據報告將軟體配送至相符的設備,並為不相容的 設備建立升級計劃。

預設會在每個月第一天的凌晨 1:00 掃描設備。您可以在 「ZENworks 控制中心」的 「組 態」索引標籤上修改排程,也可在其他許多 「庫存」組態設定中進行。

以下各節提供啟動設備掃描和使用所收集之庫存的指示:

- [「啟動設備掃描」](#page-40-2) ( 第 41 頁 )
- [「檢視設備庫存」](#page-41-0) ( 第 42 頁 )
- [「產生庫存報告」](#page-42-0) ( 第 43 頁 )
- [「更多資訊的位置」](#page-42-1) ( 第 43 頁 )

#### <span id="page-40-2"></span>**5.1.1** 啟動設備掃描

您可以隨時啟動設備掃描。

- **1** 在 「ZENworks 控制中心」中,按一下 「設備」索引標籤。
- **2** 導覽伺服器或工作站資料夾,從中找出所要掃描的設備。
- **3** 按一下設備,以顯示其詳細資料。

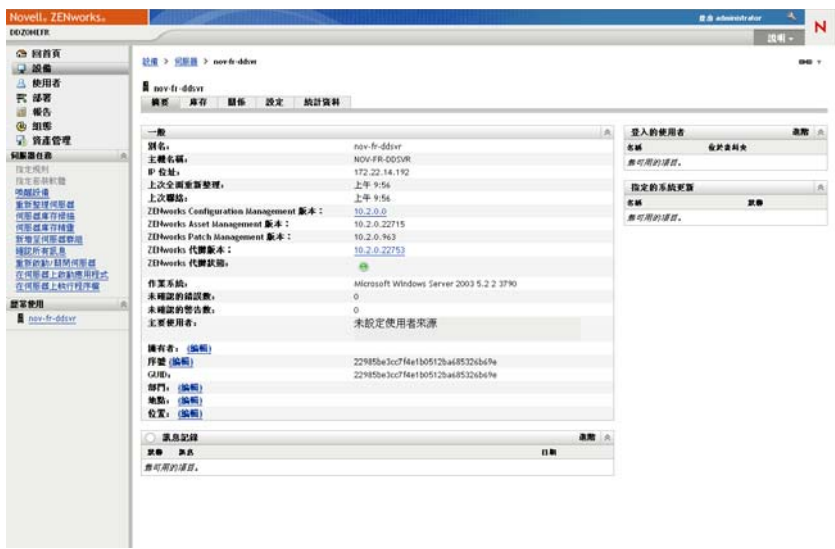

**4** 在左側導覽窗格的任務清單中,按一下 「伺服器庫存掃描」或 「工作站庫存掃描」, 以啟動掃描。

「快速任務狀態」對話方塊會顯示任務的狀態。任務完成時,可以按一下「庫存」索引 標籤,以檢視掃描結果。

您也可以在 zman 公用程式中使用 inventory-scan-now 指令,以掃描設備。如需詳細資訊,請參 閱 *[ZENworks 10 Asset Management](#page-0-0)* 指令行公用程式參考中的庫存指令。

### <span id="page-41-0"></span>**5.1.2** 檢視設備庫存

- **1** 在 「ZENworks 控制中心」中,按一下 「設備」索引標籤。
- 2 導覽伺服器或工作站資料夾,從中找出所要掃描的設備。
- **3** 按一下設備,以顯示其詳細資料。
- **4** 按一下 「庫存」索引標籤。

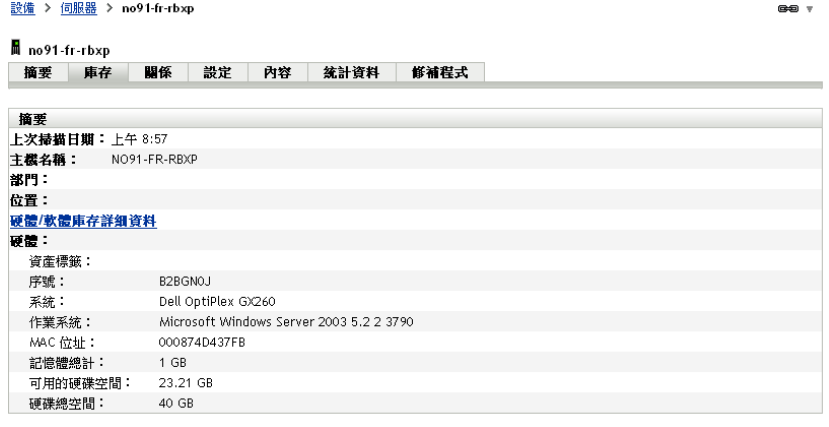

## <span id="page-42-0"></span>**5.1.3** 產生庫存報告

ZENworks Asset Management 含有數份標準報告。此外,您也可以建立自定報告,提供不同 角度的庫存資訊。

**1** 在 「ZENworks 控制中心」中,按一下 「報告」索引標籤。

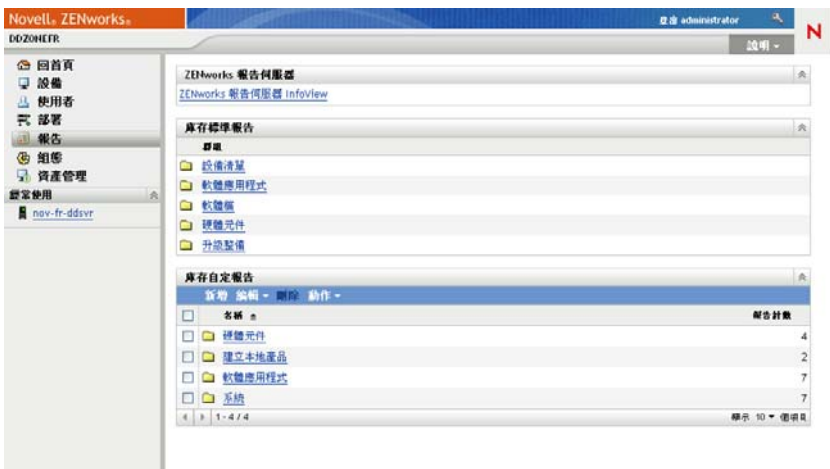

**2** 在 「庫存標準報告」面板中,按一下 「軟體應用程式」。

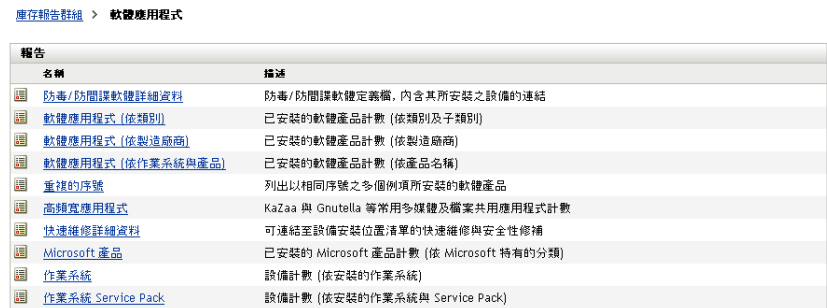

**3** 按一下 「作業系統」報告,以產生報告。 您可以使用報告底部的選項,將產生的報告儲存為 Microsoft Excel\* 工作表、CSV ( 逗 號分隔值 ) 檔、PDF 檔或 PDF 圖形檔。

## <span id="page-42-1"></span>**5.1.4** 更多資訊的位置

<span id="page-42-3"></span>如需庫存的相關資訊,請參閱 *ZENworks 10* [資產庫存參考。](#page-0-0)

# <span id="page-42-2"></span>**5.2** 監看軟體使用率

對設備進行庫存之後,您可以執行報告來檢視設備應用程式的使用量。ZENworks Asset Management 含有按產品、使用者和設備統計的應用程式使用量標準報告。您還可以自定報 告來提供更為詳盡或更側重於某一方面的資訊。例如, Asset Management 含有一份預先定義 的自定報告,可顯示過去 90 天內未使用的應用程式。

若要執行可顯示特定應用程式使用數量的報告:

**1** 在 「ZENworks 控制中心」中,按一下 「資產管理」索引標籤,再按一下 「軟體使用 量」索引標籤。

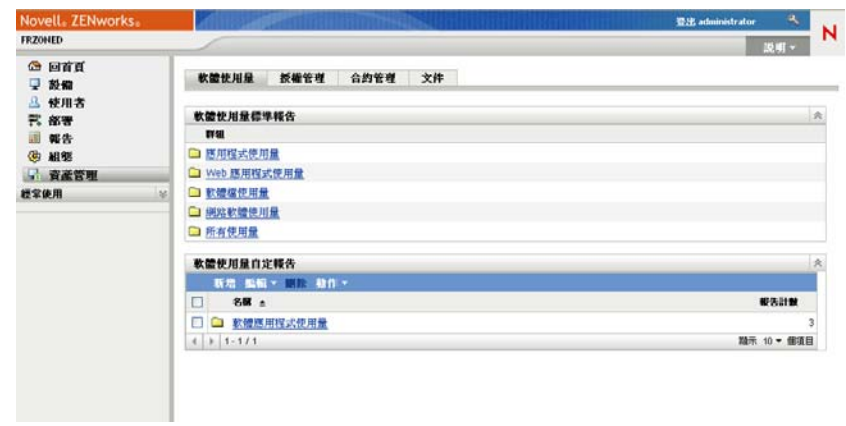

**2** 在 「軟體使用量標準報告」面板中,按一下 「應用程式使用量」以顯示應用程式使用 量報告的清單。

軟體使用量報告 > 應用程式使用量

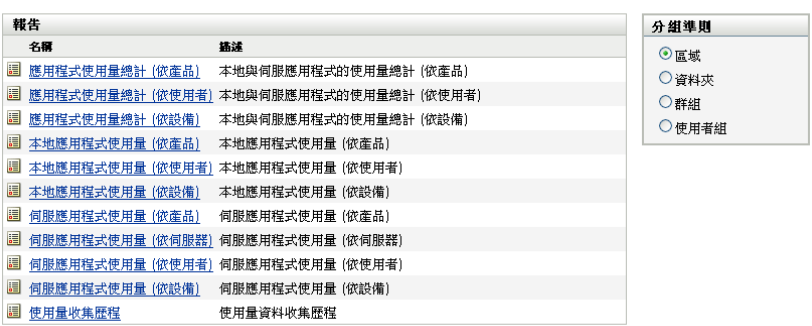

**3** 在 「報告」面板中,按一下 「本地應用程式使用量 *(* 依產品 *)*」。

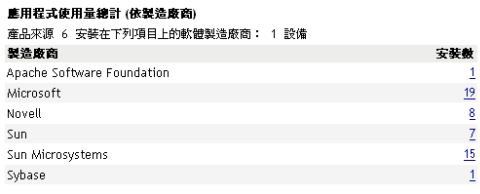

#### Excel CSV PDF 图形

報告會顯示設備上安裝的所有產品 ( 依軟體製造廠商分組 )。

**4** 找到您要檢視其產品的製造廠商,然後按一下 「安裝數」欄中的數值以顯示安裝的產 品。

執行日期: 2009/5/14

產生的報告會顯示每個產品的目前安裝數、已使用的安裝數、上次使用的時間,以及其 他使用資訊。

**5** 若要變更報告時段或顯示的產品清單 ( 所有產品、已使用產品或未使用產品 ),請按一 下報告底部的 「變更時段 */* 過濾器」。

此外還有許多其他標準的及預先定義的自定報告可供您使用。如需應用程式使用量報告的其 他資訊,請參閱 *[ZENworks 10](#page-0-0)* 資產庫存參考。

# <span id="page-44-1"></span><span id="page-44-0"></span>**5.3** 監控授權法規遵循

ZENworks Asset Management 可讓您透過將所購軟體產品的相關資訊與庫存掃描時探查到的 已安裝軟體產品的相關資訊進行比較,來確定是否遵循軟體授權合約。

開始實作法規遵循監控之前,您需要瞭解涉及到的元件以及它們協同工作的方式 ( 如下圖及 後續文字所示 )。

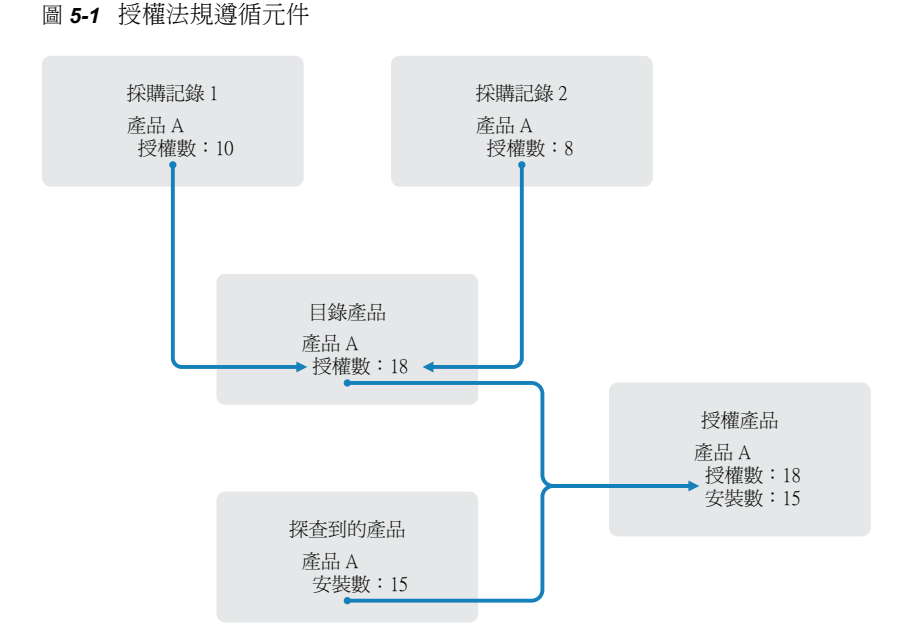

- 您可以掃描管理區域中的設備,以建立設備上所安裝之軟體產品的清單。這些產品稱為 探查到的產品。在上圖中,庫存掃描探查到 15 部設備上安裝了產品 A。
- 您建立了目錄產品來表示貴組織已購買的軟體產品。一般情況下,每個目錄產品對應一 個特定的製造廠商部件編號。在上圖中,產品 A 是唯一的目錄產品。但您可能已經擁 有產品 A、產品 A 升級版與產品 B 的目錄產品。透過輸入採購記錄或手動建立目錄產 品,即可新增目錄產品。
- 您建立 ( 或輸入 ) 了採購記錄來表示軟體產品的採購訂單或發票。採購記錄中的每一行 項目都列出了目錄產品以及採購數量。若多個採購記錄中都列出了某個目錄產品,則該 目錄產品的總授權數等於兩個採購記錄的採購數量。在上圖中,一個採購記錄包含產品 A 的 10 個授權,另一個採購記錄包含 8 個授權。產品 A 的總授權數為 18。
- 您建立了授權產品,並將對應的探查到產品及目錄產品與之關聯。這樣會產生一個包含 產品授權數與安裝數的授權產品。如此一來,您就可快速檢視產品使用量是否符合授權 合約。在上圖中,產品 A 有 18 個授權並已安裝於 15 部設備中,因此產品 A 符合授權 合約。

以下各節提供實作授權法規遵循監控的指示。這些指示假設您已掃描設備以探查安裝的軟體 產品。若尚未掃描,請參閱[「收集軟體與硬體庫存」](#page-40-1)(第41頁)。

- [「記錄軟體採購資訊」](#page-45-0) ( 第 46 頁 )
- [「建立授權產品」](#page-47-0) ( 第 48 頁 )
- [「檢視法規遵循資料」](#page-48-0) ( 第 49 頁 )

### <span id="page-45-0"></span>**5.3.1** 記錄軟體採購資訊

若要記錄軟體採購資訊,您需要先確認所購買的產品以目錄產品方式存在,然後再建立採購 記錄。執行此操作最簡單的方法就是使用包含採購訂單的輸入檔案。使用輸入檔案時,系統 會建立採購記錄,並將尚未列於產品目錄中的所有產品新增至此目錄。若要輸入採購記錄, 您的軟體經銷商需要向您提供一份輸入檔案,檔案格式為 ZENworks Asset Management 所支 援的其中一種格式。若無法使用輸入檔案,您可以手動建立所需的目錄產品及採購記錄。

- [「輸入採購記錄」](#page-45-1) ( 第 46 頁 )
- [「手動建立目錄產品與採購記錄」](#page-46-0) ( 第 47 頁 )

#### <span id="page-45-1"></span>輸入採購記錄

ZENworks Asset Management 支援數個軟體經銷商的輸入檔案格式:

- CompuCom 軟體法規遵循報告
- Insight ZENworks Asset Management Reseller Connector Report
- ◆ KMD 資產報告
- SHI 授權法規遵循報告
- Softchoice 產品歷程報告

若您未從軟體經銷商處取得輸入檔案,想要建立自己的輸入檔案,則可以使用標準的 ZENworks Asset Management 輸入檔案格式。如需相關資訊,請參閱 *[ZENworks 10 Asset](#page-0-0)  [Management](#page-0-0)* 參考中的 ZENworks Asset Management 輸入檔格式。

若要從其中一種受支援的檔案格式輸入採購記錄:

- **1** 在 「ZENworks 控制中心」中,按一下 「資產管理」索引標籤,再按一下 「授權管 理」索引標籤。
- **2** 在 「授權管理」面板中,按一下 「採購記錄」。

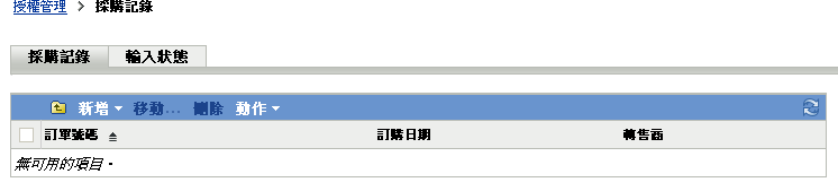

- **3** 按一下 「動作」 *>* 「開始輸入」。
- **4** 在 「輸入」對話方塊中,按一下 「瀏覽」以尋找並選取輸入檔案。
- **5** 按一下 「確定」開始輸入。

輸入期間,「採購記錄」清單上方會顯示輸入進度。您也可以按一下 「輸入狀態」索引 標籤來檢視輸入進度。輸入完成時,新的採購記錄即會新增到清單中。

在輸入過程中,ZENworks Asset Management 會為尚未包含於產品目錄中的所有採購記 錄產品建立目錄產品。

**6** 請繼續執行 [「建立授權產品」](#page-47-0) ( 第 48 頁 )。

<span id="page-46-0"></span>手動建立目錄產品與採購記錄

- **1** 在 「ZENworks 控制中心」中,按一下 「資產管理」索引標籤,再按一下 「授權管 理」索引標籤。
- <span id="page-46-1"></span>**2** 為您要包含於採購記錄中的所有產品建立目錄產品。若要執行此操作:
	- **2a** 按一下 「授權管理」面板中的 「目錄產品」。
	- **2b** 按一下 「新增」 > 「目錄產品」,以啟動 「建立新的目錄產品」精靈。
	- **2c** 填寫下列欄位:

製造廠商: 從清單中選取軟體製造廠商。若未列出正確的製造廠商,請輸入製造 廠商名稱 ( 如 Novell、Symantec 或 Microsoft)。

產品:輸入產品的名稱。名稱在產品目錄中必須唯一。

產品類型 **-** 附註:這些欄位為選擇性欄位。它們可用於進一步識別產品。 排除:請勿選取此核取方塊。

- <span id="page-46-2"></span>**2d** 按 「下一步」以顯示 「摘要」頁,然後按一下 「完成」以將產品新增至目錄。
- **2e** 重複[步驟](#page-46-1) 2b [至步驟](#page-46-2) 2d 以建立其他目錄產品。
- **2f** 完成時,按一下 「授權管理」 ( 位於頁面頂部的結構導覽路徑中 ) 返回 「授權管 理」頁。
- **3** 建立採購記錄。若要執行此操作:
	- **3a** 在 「授權管理」面板中,按一下 「採購記錄」。
	- **3b** 按一下 「新增」 > 「採購記錄」,以啟動 「建立新的採購記錄」精靈。
	- **3c** 填寫下列欄位: 採購訂單編號: 指定與軟體產品採購關聯的採購訂單編號或發票編號。 訂購日期︰ 選取購買軟體的日期。 收件者 **-** 經銷商︰ 這些欄位為選擇性欄位。它們可用於進一步識別採購記錄。
	- **3d** 按 「下一步」以顯示 「摘要」頁。
	- **3e** 選取 「定義額外的內容」方塊,然後按一下 「完成」以建立採購記錄,並顯示其 「採購詳細資料」頁。

<span id="page-46-3"></span>**3f** 按一下 「新增」顯示 「新增採購詳細資料」對話方塊,然後填寫下列欄位︰ 產品:按一下 瀏覽並選取代表您要包含於採購記錄中之軟體產品的目錄產品。 數量: 指定購買的產品數量。例如,若所選的目錄產品為產品 A 10-Pack,採購訂 單為 5 個產品 A 10-Pack, 則指定 5。 單位 **MSRP -** 總價:這些欄位為必要欄位。指定製造廠商建議零售價 (MSRP)、單 價及總價。

發票號碼 **-** 備註:這些欄位為選擇性欄位。它們可用於進一步識別採購情況。

- <span id="page-47-1"></span>**3g** 按一下 「確定」。
- **3h** 重[複步驟](#page-46-3) 3f [至步驟](#page-47-1) 3g 以將其他產品新增至採購記錄。
- **4** 請繼續執行下一小節[建立授權產品](#page-47-0)。

#### <span id="page-47-0"></span>**5.3.2** 建立授權產品

透過建立採購記錄與目錄產品來記錄軟體採購資訊之後,您需要建立授權產品,並將適當的 探查到產品和目錄產品與之關聯。這樣,授權產品就會反映產品的總授權數與總安裝數。

若要建立授權產品,並將其與探查到的產品和目錄產品進行關聯:

- **1** 在 「ZENworks 控制中心」中,按一下 「資產管理」索引標籤,再按一下 「授權管 理」索引標籤。
- **2** 在 「授權管理」面板中,按一下 「授權產品」。

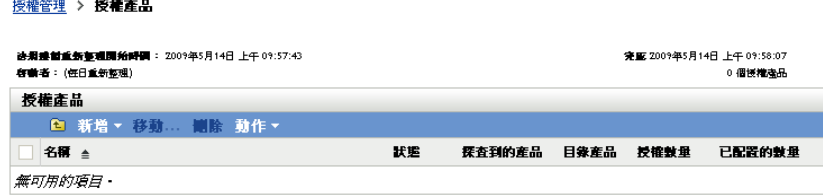

**3** 在 「授權產品」面板中,按一下 「動作」 *>* 「自動調解:建立授權產品」以啟動自動 調解精靈。便用下表中的資訊填寫欄位,以完成精靈。

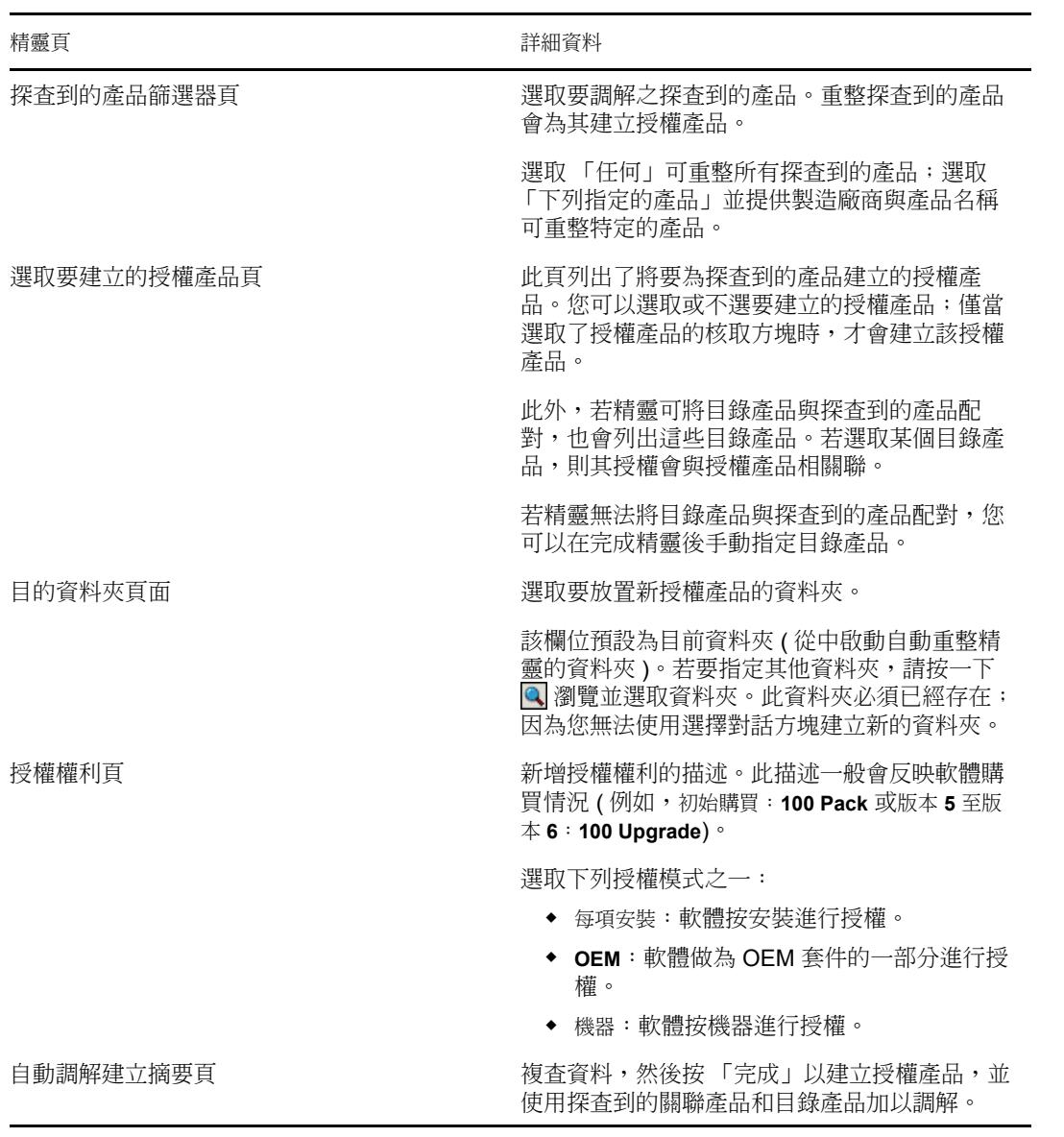

**4** 繼續下一節[檢視法規遵循資料,](#page-48-0)以獲取監看法規遵循的相關資訊。

### <span id="page-48-0"></span>**5.3.3** 檢視法規遵循資料

系統提供了兩個檢視窗供您監控授權產品的法規遵循狀態。您可以檢視 「授權產品」頁以 獲得所有產品的法規遵循狀態摘要,或者可以產生 「軟體法規遵循」報告以檢視更詳細的 資訊。

- [「檢視法規遵循狀態摘要」](#page-48-1) ( 第 49 頁 )
- [「產生軟體法規遵循報告」](#page-49-0) ( 第 50 頁 )

<span id="page-48-1"></span>檢視法規遵循狀態摘要

**1** 在 「ZENworks 控制中心」中,按一下 「資產管理」索引標籤,再按一下 「授權管 理」索引標籤。

**2** 在 「授權管理」面板中,按一下 「授權產品」顯示 「授權產品」頁。

授權管理 > 授權產品

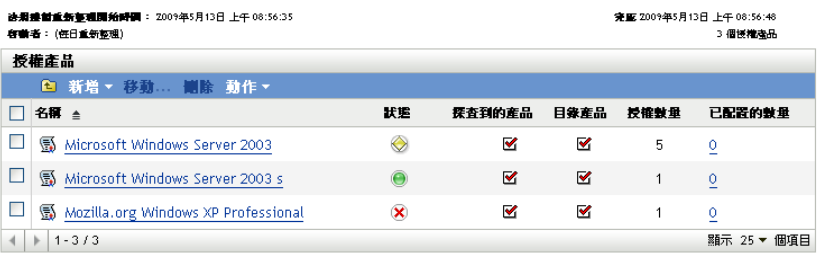

「授權產品」清單會顯示所有授權產品及其目前的法規遵循狀態:

- ◆ 軟體產品已正確授權。購買的授權數等於安裝數。
- ◆ ◇ 軟體產品授權數過量。購買的授權數多於安裝數。
- 軟體產品授權數不足。購買的授權數少於安裝數。

<span id="page-49-0"></span>產生軟體法規遵循報告

- **1** 在 「ZENworks 控制中心」中,按一下 「資產管理」索引標籤,再按一下 「授權管 理」索引標籤。
- **2** 在 「授權管理」面板中,按一下 「授權管理報告」。

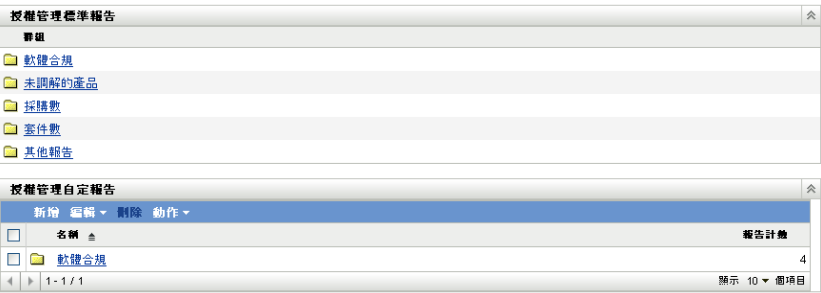

- **3** 在 「授權管理標準報告」面板中,按一下 「軟體法規遵循」。
- **4** 在 「報告」面板中,按一下 「法規遵循報告」。

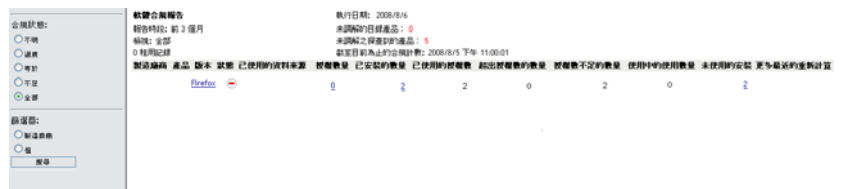

按授權顯示法規遵循資料的報告即會出現。您可以按法規遵循狀態、製造廠商與價值或 使用者組準則來篩選資料。進入 「授權數量」,查看特定授權產品的法規遵循詳細資 料。如需其他報告的相關資訊,請參閱 *[ZENworks 10](#page-0-0)* 資產庫存參考。

<span id="page-50-0"></span>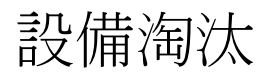

若淘汰某個設備,則會從 ZENworks 管理區域移除該設備。淘汰設備不同於刪除設備。淘汰 設備時,會保留其 GUID ( 刪除設備則不同,其 GUID 也會隨之刪除 )。因此,所有庫存資 訊也會保留並可進行評估,但所有指定 ( 資料夾、組態設定等 ) 均會移除。將來您若是取消 淘汰設備,則會還原其指定。受管理設備和已庫存設備都可以淘汰。

- [「淘汰受管理設備」](#page-50-1) ( 第 51 頁 )
- [「淘汰僅庫存設備」](#page-50-2) ( 第 51 頁 )

# <span id="page-50-1"></span>**6.1** 淘汰受管理設備

若要淘汰或取消淘汰受管理設備:

- **1** 在 「ZENworks 控制中心」中,按一下 「設備」索引標籤。
- **2** 按一下 「伺服器」或 「工作站」資料夾旁附有底線的連結,以顯示 ZENworks 系統中 伺服器或工作站的清單。

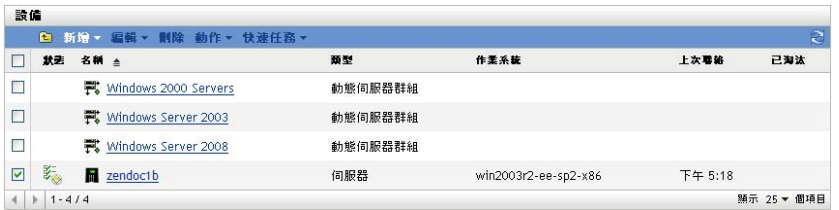

- **3** 選取伺服器或工作站前的核取方塊 ( 可以選取多部設備 )。 淘汰 ZENworks 主要伺服器之前,必須先對其進行降級。如需詳細資訊,請參閱 *[ZENworks 10 Management](#page-0-0)* 系統管理參考中的變更主要伺服器的父 / 子關係。
- **4** 按一下 「動作」 > 「淘汰設備」。

或

按一下 「動作」 > 「取消淘汰」。

已淘汰設備之 「伺服器」或 「工作站」清單的 「狀態」欄中會顯示 3 圖示。您可以 將滑鼠置於該時間上方,以檢視完整的日期與時間。

# <span id="page-50-2"></span>**6.2** 淘汰僅庫存設備

若要淘汰或取消淘汰僅庫存設備:

- **1** 在 「ZENworks 控制中心」中,按一下 「設備」 *>* 「已庫存」。
- **2** 按一下 「伺服器」或 「工作站」資料夾旁附有底線的連結,以顯示 ZENworks 系統中 伺服器或工作站的清單。

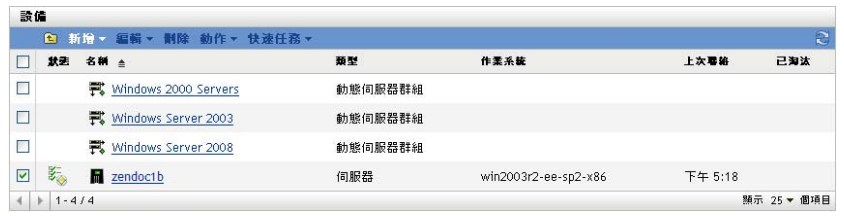

- **3** 選取要淘汰或取消淘汰之伺服器或工作站前的核取方塊 ( 可以選取多部設備 )。
- **4** 按一下 「動作」 > 「淘汰設備」。

或

按一下 「動作」 > 「取消淘汰設備」。

已淘汰設備之 「伺服器」或 「工作站」清單的 「狀態」欄中會顯示 □ 圖示。您可以 將滑鼠置於該時間上方,以檢視完整的日期與時間。

# <span id="page-52-0"></span><sup>7</sup> 系統訊息與報告

Novell® ZENworks® 10 Asset Management 可讓您透過系統訊息與報告監控您管理區域內的活 動。

- [「檢視系統訊息」](#page-52-1) ( 第 53 頁 )
- [「建立監看清單」](#page-54-1) ( 第 55 頁 )
- <span id="page-52-3"></span>[「產生報告」](#page-55-0) ( 第 56 頁 )

# <span id="page-52-1"></span>**7.1** 檢視系統訊息

ZENworks 系統會產生正常 ( 資訊 )、警告與錯誤訊息,以協助您監看軟體配送與規則運用 等活動。

每一部 ZENworks 伺服器與 ZENworks 調適性代辦皆會建立其相關活動的記錄。這些訊息會 顯示在 「ZENworks 控制中心」的各個區域中:

- ◆ 系統訊息記錄:系統訊息記錄位於 「系統資訊」頁面 ( 「組態」索引標籤 ) 中,可顯示 來自管理區內所有 ZENworks 伺服器與調適性代辦的訊息。
- ◆ 設備訊息記錄: 設備訊息記錄位於伺服器或工作站的 「摘要」頁上,可顯示 ZENworks 伺服器或調適性代辦所產生的訊息。以 Workstation1 的訊息記錄為例,其中包含了 Workstation1 上之調適性代辦所產生的各項訊息。

## <span id="page-52-2"></span>**7.1.1** 檢視訊息摘要

您可以檢視顯示區域中針對所產生之訊息數的摘要。

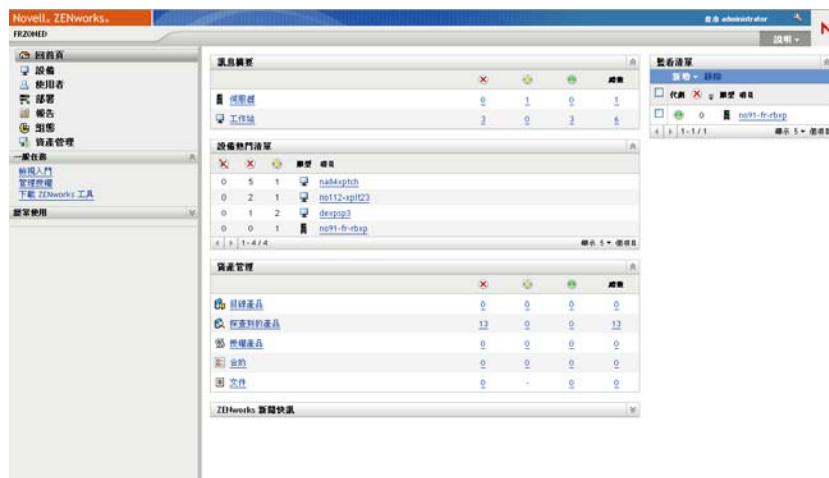

**1** 在 「ZENworks 控制中心」中,按一下 「回首頁」索引標籤。

7

「訊息摘要」面板會顯示您管理區域中所有的狀態。例如,若有兩個伺服器有尚未確認 的嚴重訊息 ( 您或其他管理員尚未確認為已閱讀的訊息 ) , 則 ン 欄中會顯示數字 2。您 可以對摘要執行下列作業:

- 按一下物件類型,可顯示其根資料夾。例如按一下 「伺服器」,可顯示伺服器的根 資料夾 (/Servers)。
- 按一下任意物件類型之任一狀態欄 ( ≥ ) ) 中的數字,顯示目前處於該狀態之所 有物件的清單。例如,若要檢視處於正常狀態之伺服器的清單,可按一下 碰 欄中 的數字。
- ◆ 按一下任何物件類型之 「總計」欄中的數字,可顯示具有重要、警告或正常訊息 的所有物件。例如,按一下 「伺服器」的 「總計」,可顯示具有任意訊息類型的 所有伺服器清單。

#### <span id="page-53-0"></span>**7.1.2** 確認訊息

訊息未經確認前,會一直保留在訊息記錄中。您可以確認個別的訊息,或同時確認訊息記錄 中所有的訊息。

- **1** 在 「ZENworks 控制中心」中,按一下 「設備」索引標籤。
- 2 導覽伺服器資料夾,從中找出 ZENworks 伺服器。
- **3** 按一下伺服器,以顯示其詳細資料。

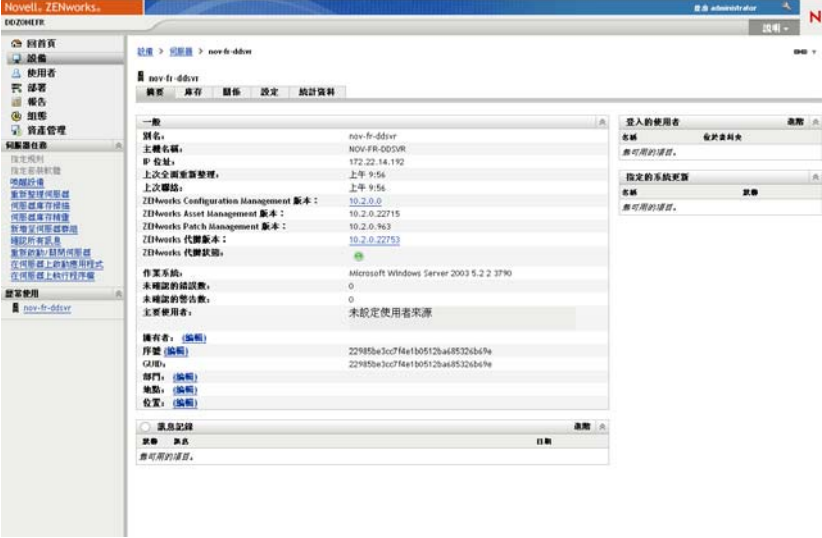

**4** 在 「摘要」索引標籤上,找出 「訊息記錄」面板。

「訊息記錄」面板會列出 ZENworks 伺服器所產生的所有訊息 ( 資訊、警告與錯誤 )。下 表是各種可讓您確認及刪除訊息的方式。

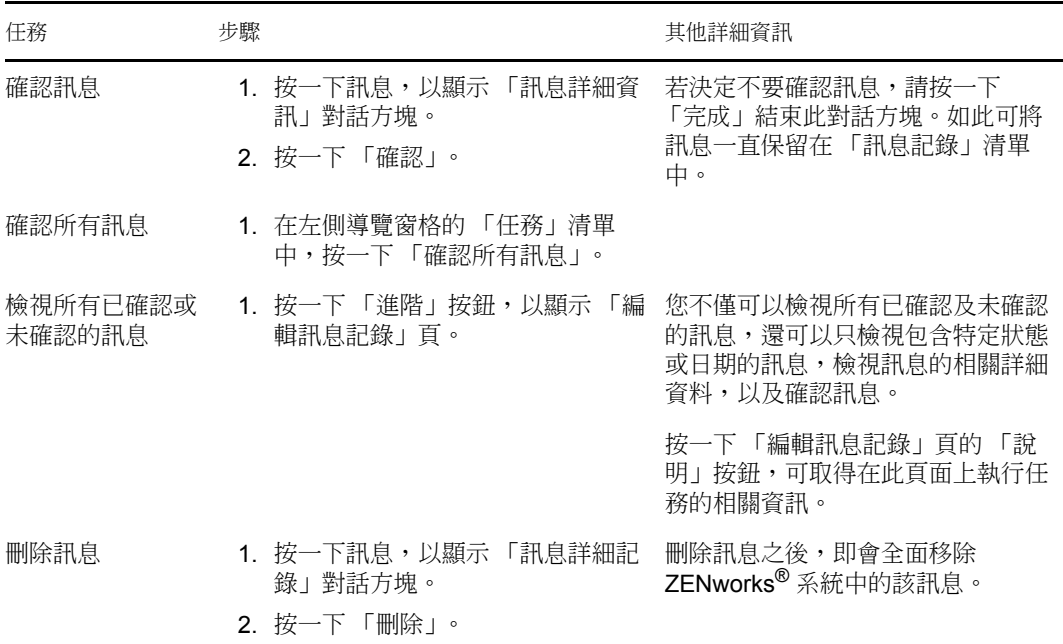

您也可以在 zman 公用程式中使用 messages-acknowledge 指令,來確認與設備關聯的訊息。 如需詳細資訊,請參閱 *[ZENworks 10 Asset Management](#page-0-0)* 指令行公用程式參考中的訊息指 令。

## <span id="page-54-0"></span>**7.1.3** 更多資訊的位置

<span id="page-54-2"></span>如需系統訊息的詳細資訊,請參閱 *[ZENworks 10 Management](#page-0-0)* 系統管理參考中的訊息記錄。

## <span id="page-54-1"></span>**7.2** 建立監看清單

若要密切監控某些、伺服器或工作站的狀態,可以將其新增至 「監看清單」中。「監看清 單」提供下列資訊:

- ◆ 代辦:對於伺服器和工作站,顯示設備的 ZENworks 調適性代辦目前是已連接 ( ◎ ) 還是 已中斷連接 (…)。
- :顯示物件是否有嚴重訊息。
- ◆ 類型:顯示可用以表示物件類型的圖示。例如,設備可能會使用 圖示表示其為伺服 器。您可以將滑鼠置於圖示上方,檢視其說明。
- 名稱:顯示物件的名稱。您可以按一下名稱,移至物件的訊息記錄。

若要將設備新增至 「監看清單」中:

**1** 在 「ZENworks 控制中心」中,按一下 「回首頁」索引標籤。

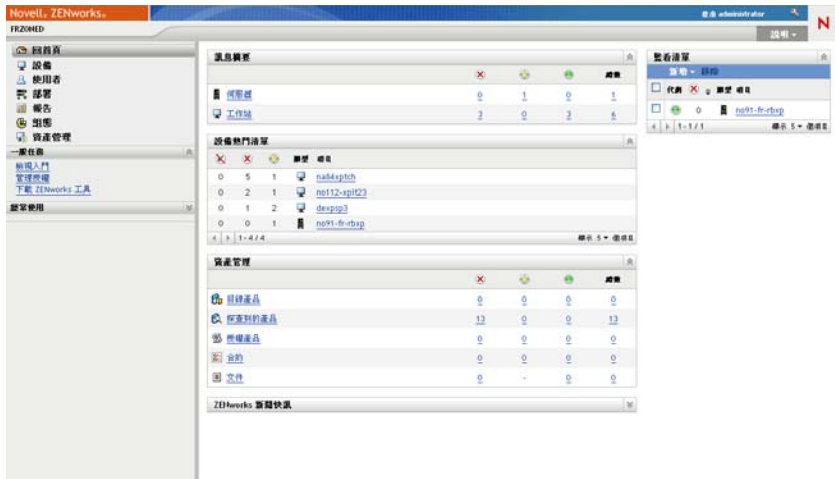

- **2** 在 「監看清單」面板中,按一下 「新增」,然後按一下 「設備」。
- **3** 在選擇對話方塊中,選取所需物件,然後按一下 「確定」將其新增至 「監看清單」。 例如,若要新增伺服器,請瀏覽並選取一個伺服器。

<span id="page-55-1"></span>物件會保留在 「監看清單」中,直到您予以移除為止。

# <span id="page-55-0"></span>**7.3** 產生報告

ZENworks Asset Management 使用 ZENworks 報告伺服器來產生管理區域的報告。您可以使 用預先定義的報告或自定報告。

若要存取報告:

**1** 在 「ZENworks 控制中心」中,按一下 「報告」索引標籤。

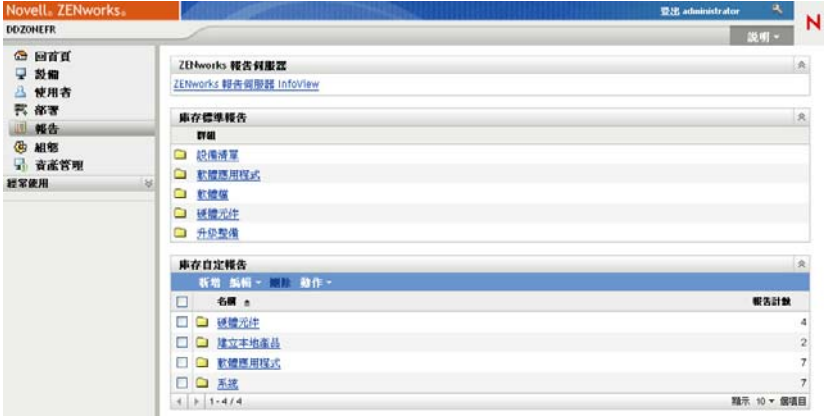

**2** 在 「ZENworks 報告伺服器」面板中,按一下 「*ZENworks Reporting Server InfoView*」 以啟動 ZENworks Reporting Server InfoView。「ZENworks Reporting Server InfoView」頁 會顯示,且初始檢視窗為 「文件清單」。

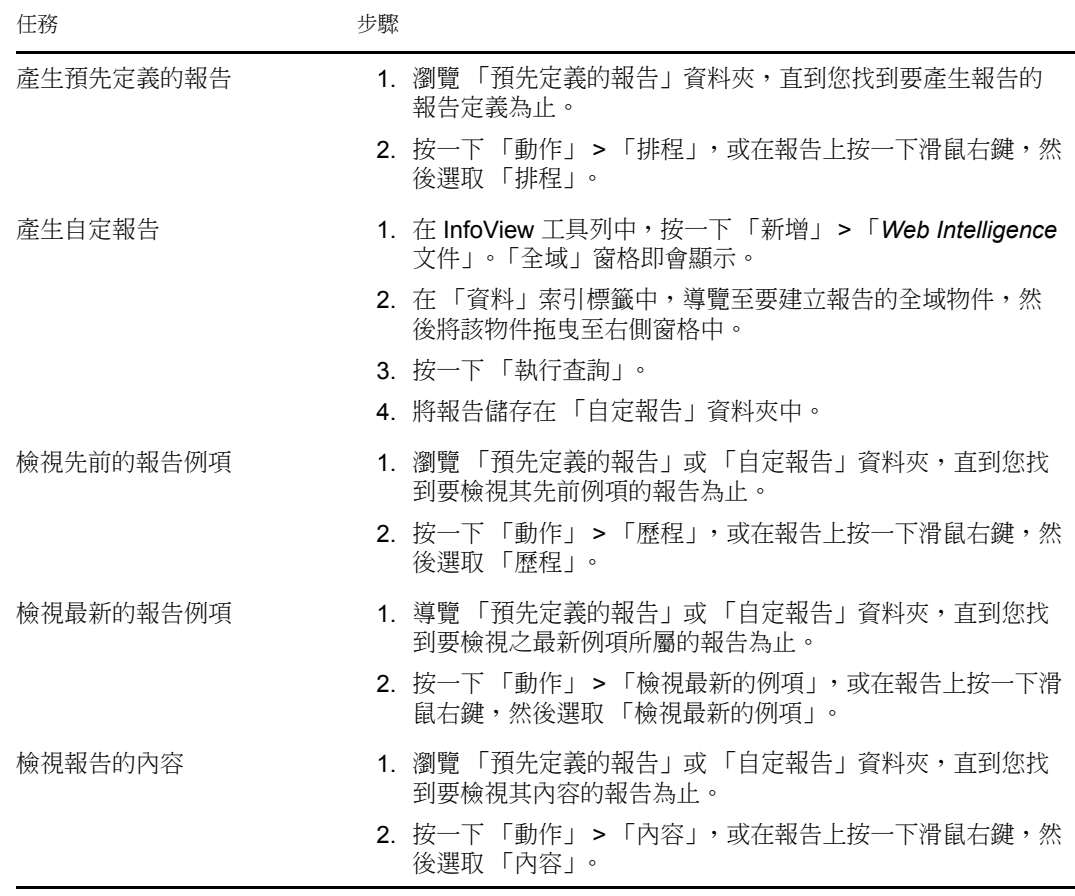

下表說明可在 「ZENworks Reporting Server InfoView」中執行的各項任務。

您也可以在 zman 公用程式中使用 report-generate-now 指令與其他報告指令,以管理報告。如 需詳細資訊,請參閱 *[ZENworks 10 Asset Management](#page-0-0)* 指令行公用程式參考中的報告指令。

如需報告的相關資訊,請參閱 *[ZENworks 10 Asset Management](#page-0-0)* 系統報告參考。